# Zenty

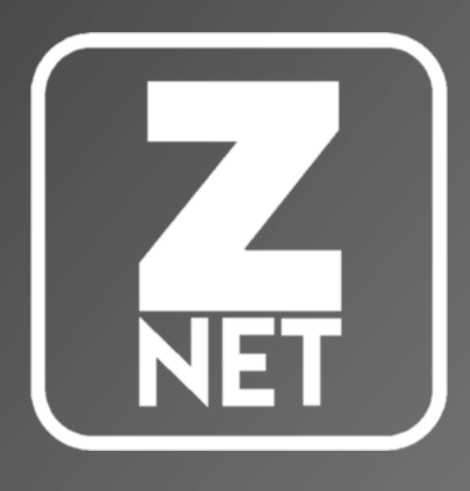

## API DOCUMENT: Z-NET (IP200, IP300, IP600)

**VERSION: 1** DATE: MAY 23, 2019

## **CONTENTS**

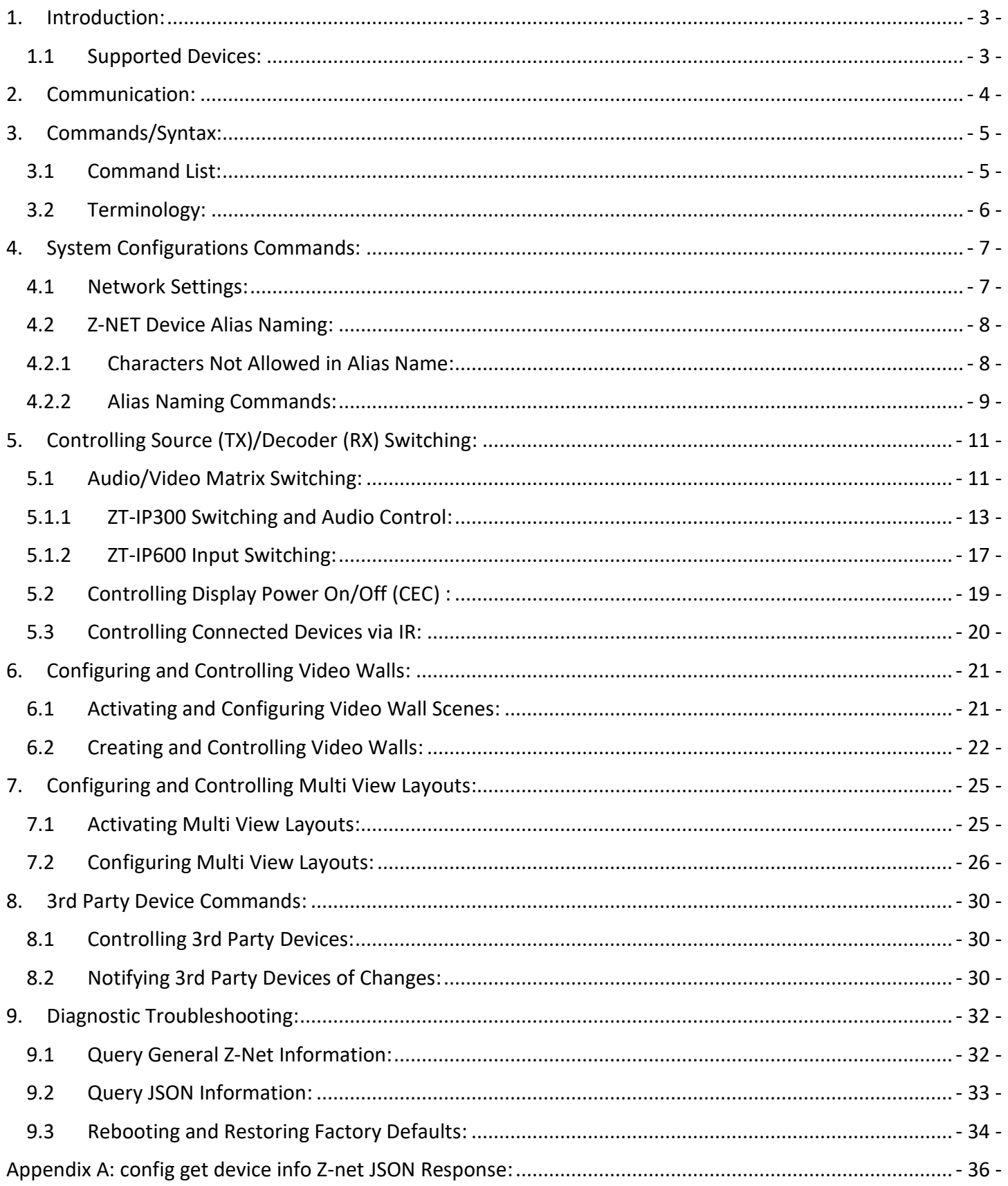

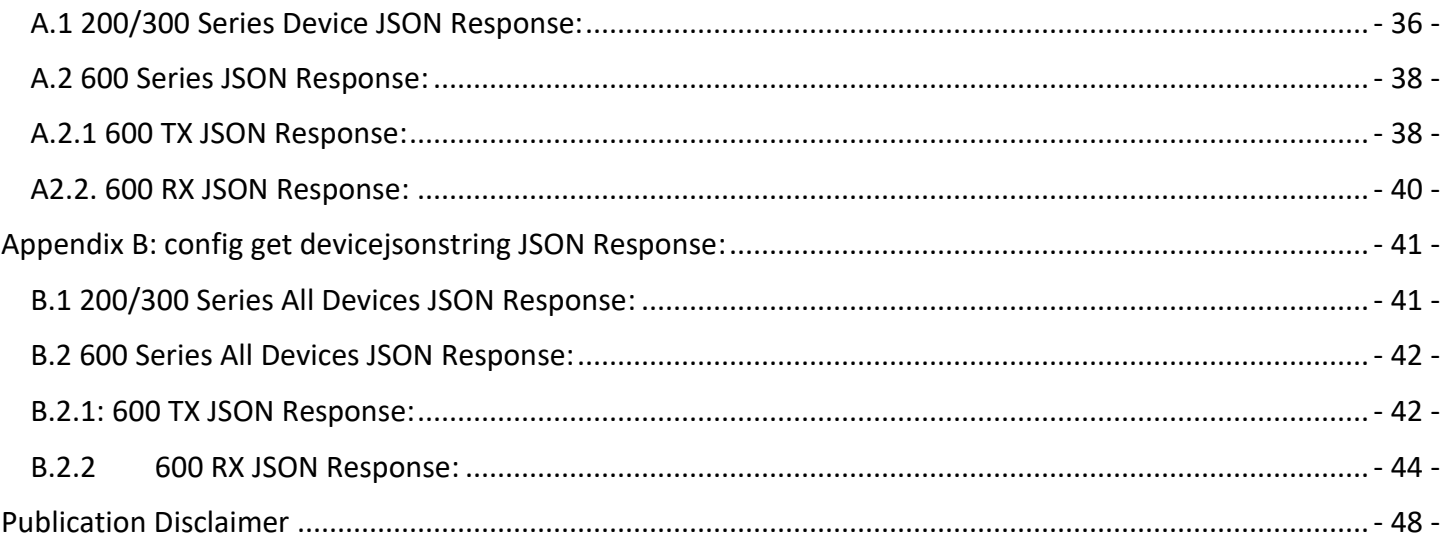

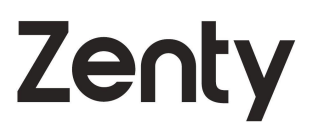

## <span id="page-3-0"></span>1. INTRODUCTION:

This document will contain the API (Application Programming Interface) for Zenty's Z-Net A/V over IP system. The applicable devices for this system are below. It is recommended to read this document, in its entirety, before attempting any communication with the Z-Net devices.

#### <span id="page-3-1"></span> $1.1$ **SUPPORTED DEVICES:**

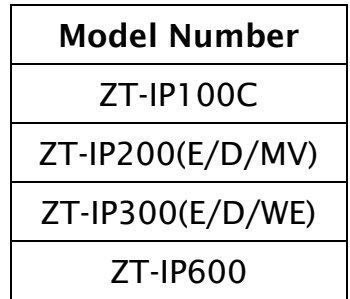

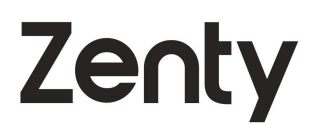

## <span id="page-4-0"></span>2. COMMUNICATION:

All communication to the Z-Net system will be through the ZT-IP100C controller. The ZT-IP100C controller will then send out the proper commands to the encoders and decoders. This is to allow ease of use for our clients when sending commands to the Z-Net system. The ZT-IP100C controller will have 2 different, IP assignable, LAN ports, that can independently accept commands. Each port will have its own default IP address:

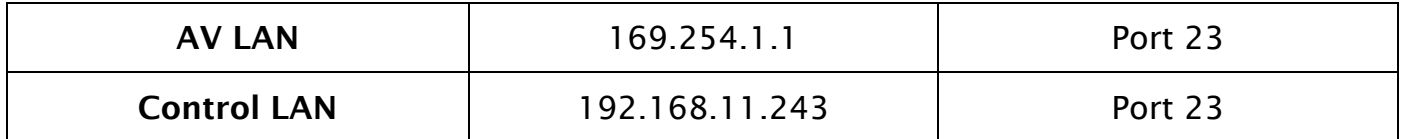

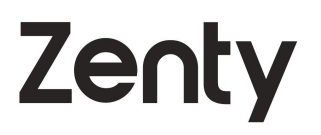

## <span id="page-5-0"></span>3. COMMANDS/SYNTAX:

The commands for the Z-Net system will use the Telnet protocol; this is why the IP addresses mentioned above are using port 23.

#### <span id="page-5-1"></span> $3.1$ **COMMAND LIST:**

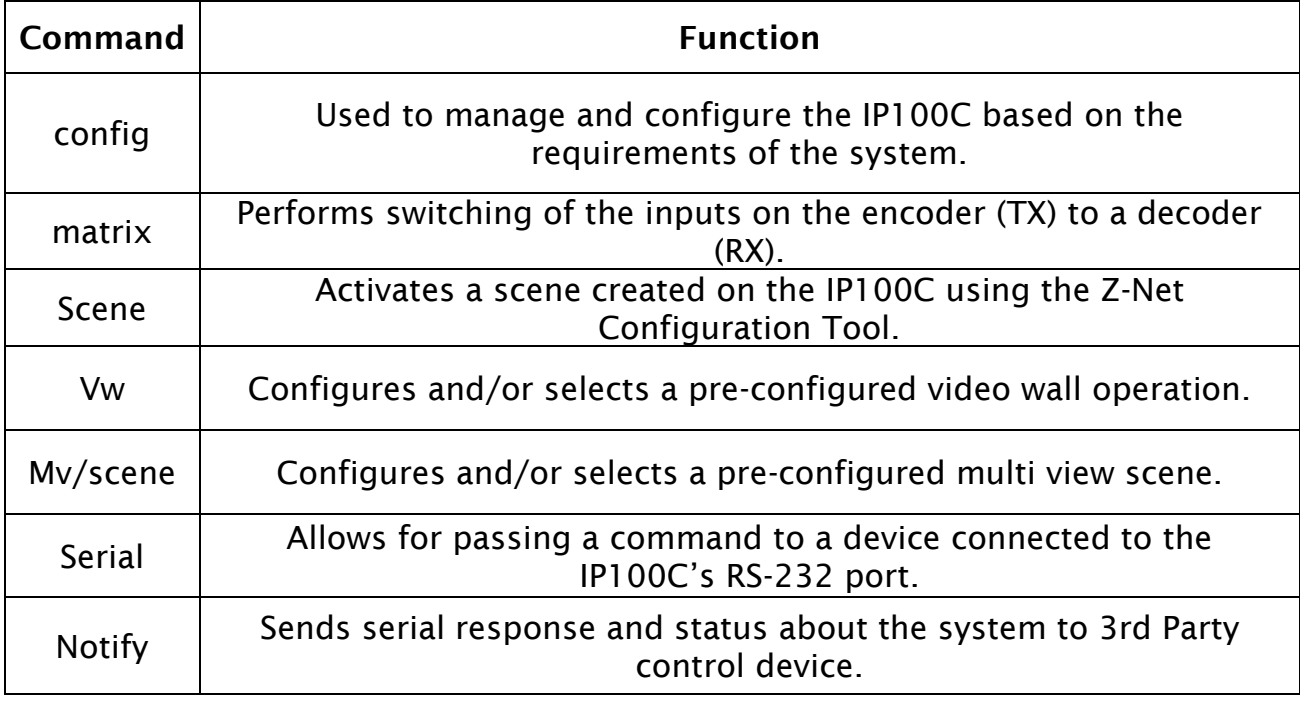

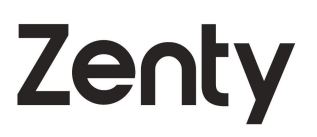

#### <span id="page-6-0"></span>3.2 TERMINOLOGY:

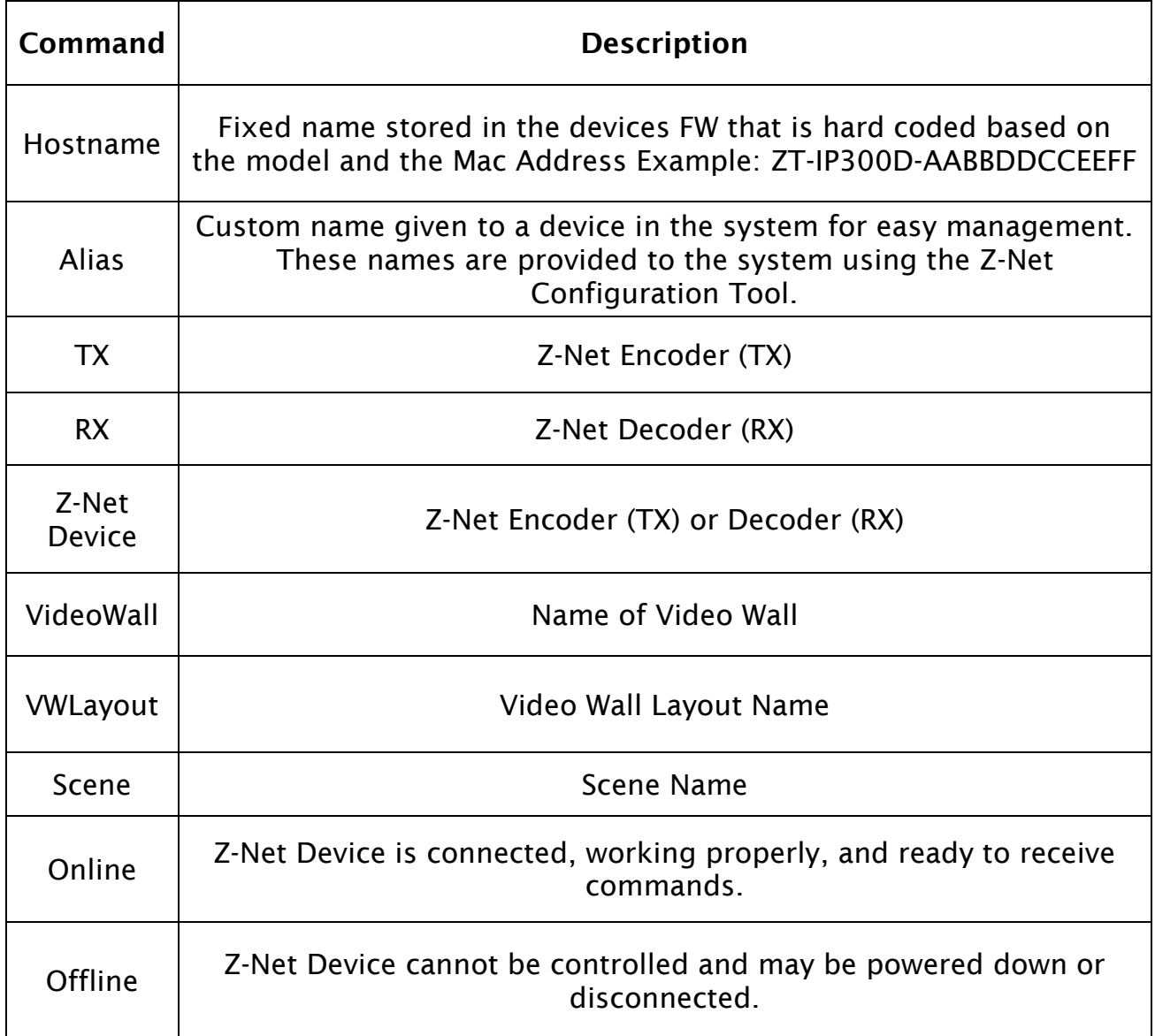

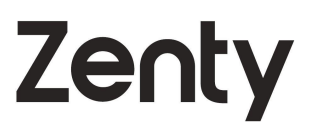

## <span id="page-7-0"></span>4. SYSTEM CONFIGURATIONS COMMANDS:

The following commands are provided to be an enhancement to a preconfigured system. Before using these commands all Z-Net devices should be configured using Z-Net Configuration Tool within the Management Suite.

#### <span id="page-7-1"></span>**NETWORK SETTINGS:**  $4.1$

Note: The ZT-IP100C only supports one default route. Thus, the Default Gateway IP can only be assigned to one interface, either the AV port or the CONTROL port. The unused Default Gateway field should be specified as 0.0.0.0

#### CONFIGURE IPIOOC AV PORT IP ADDRESS:

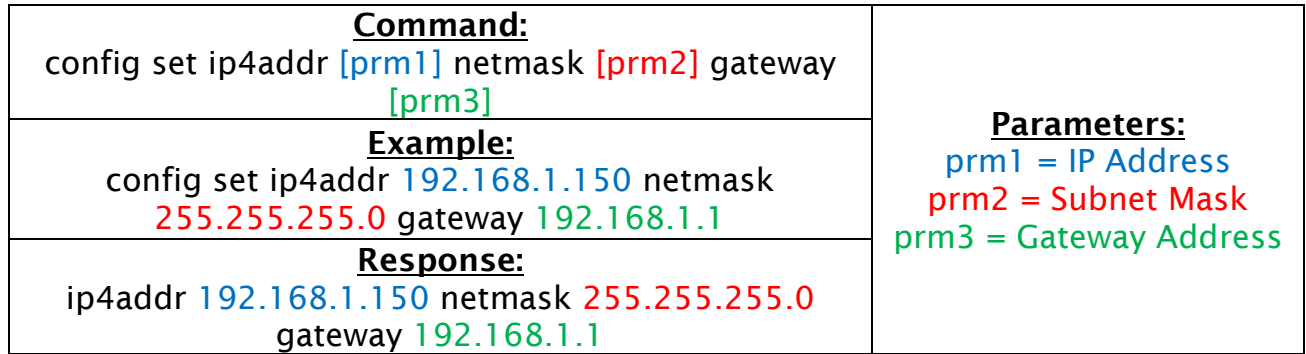

#### CONFIGURE IPIOOC CONTROL PORT IP ADDRESS:

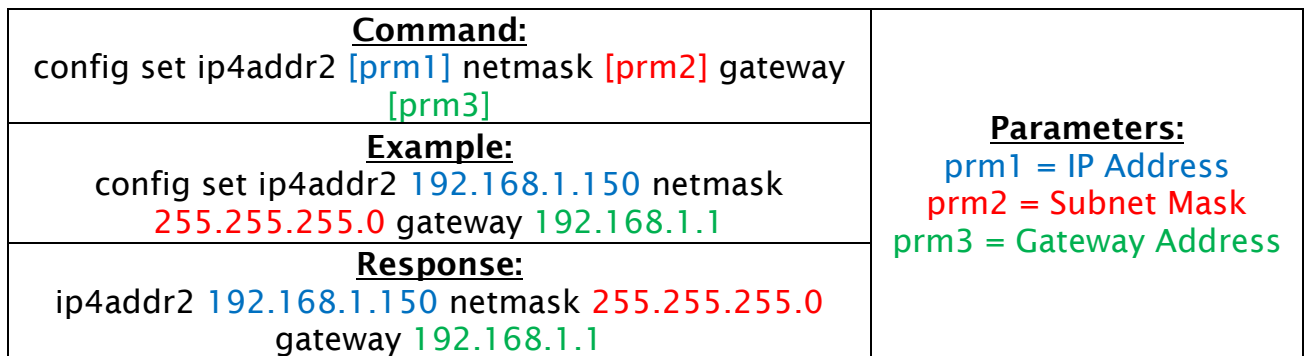

#### **CONFIGURE IPIOOC WEB UI PASSWORD:**

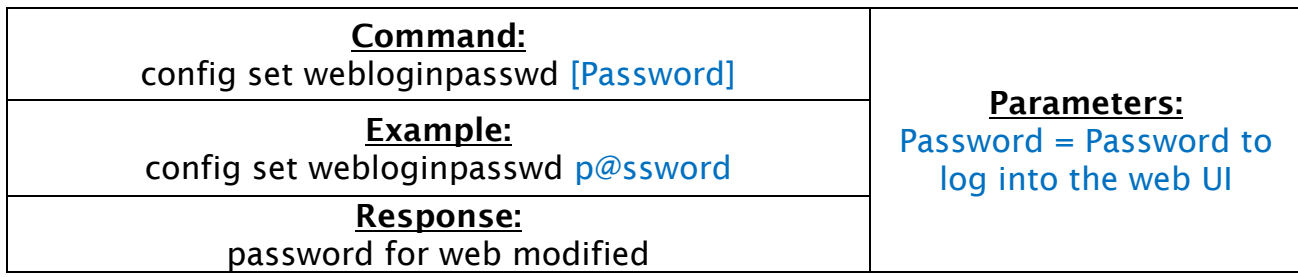

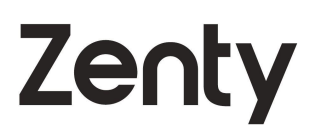

#### **CONFIGURE TX/RX IP ADDRESS:**

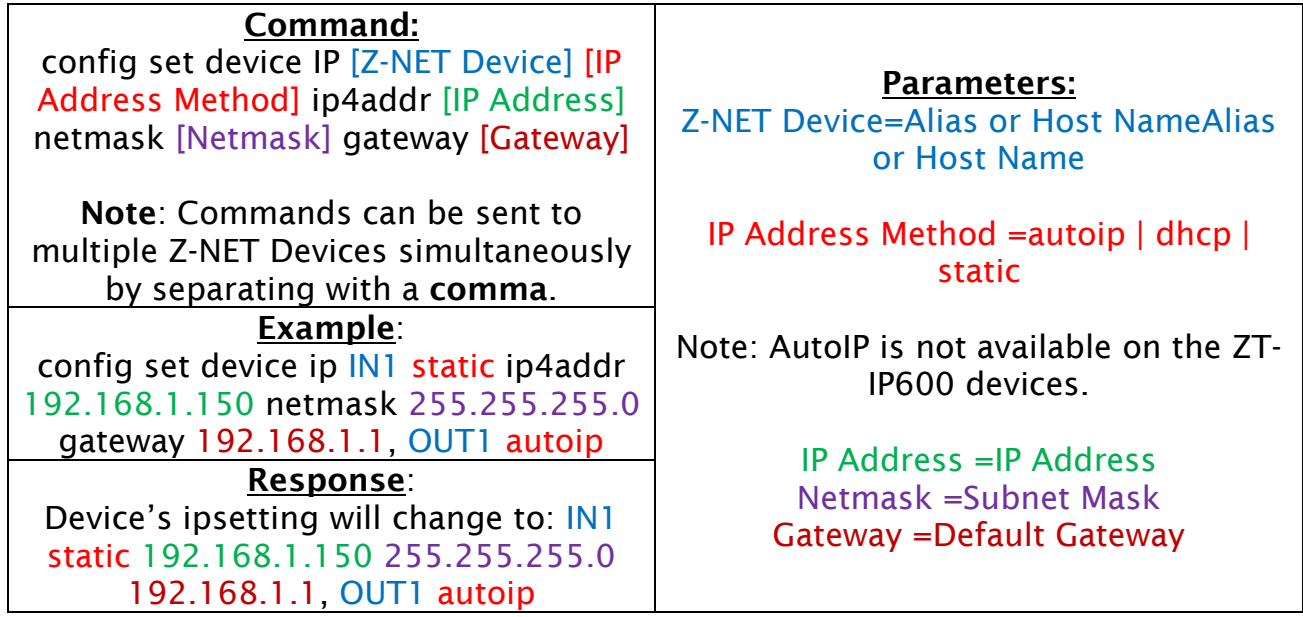

#### 4.2 Z-NET DEVICE ALIAS NAMING:

<span id="page-8-0"></span>Alias names require a particular syntax and cannot contain certain characters and cannot be duplicate of an existing name.

#### **4.2.1 CHARACTERS NOT ALLOWED IN ALIAS NAME:**

<span id="page-8-1"></span>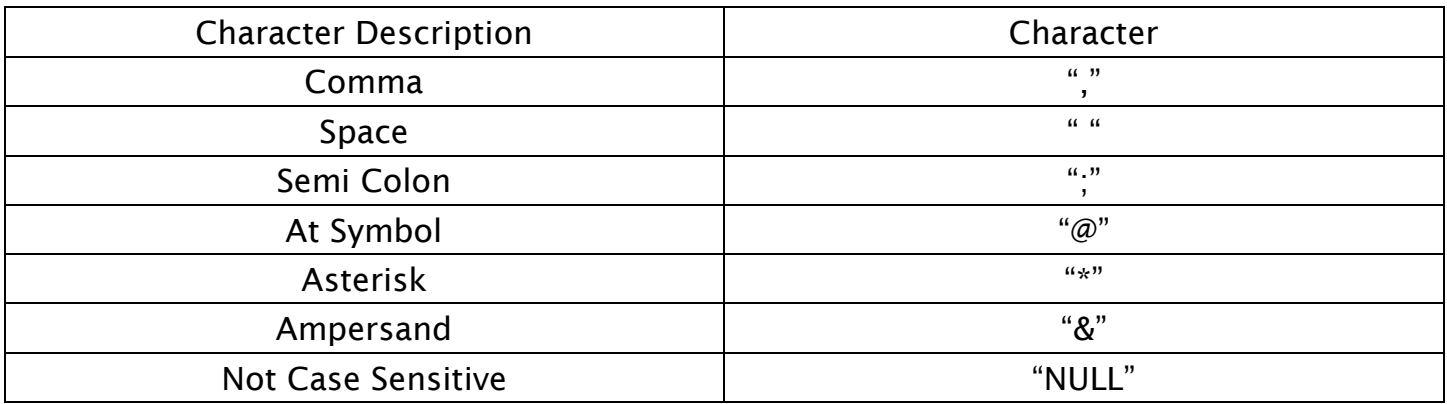

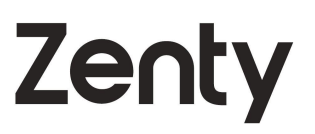

#### **4.2.2ALIAS NAMING COMMANDS:**

<span id="page-9-0"></span>**CONFIGURE TX/RX ALIAS:** 

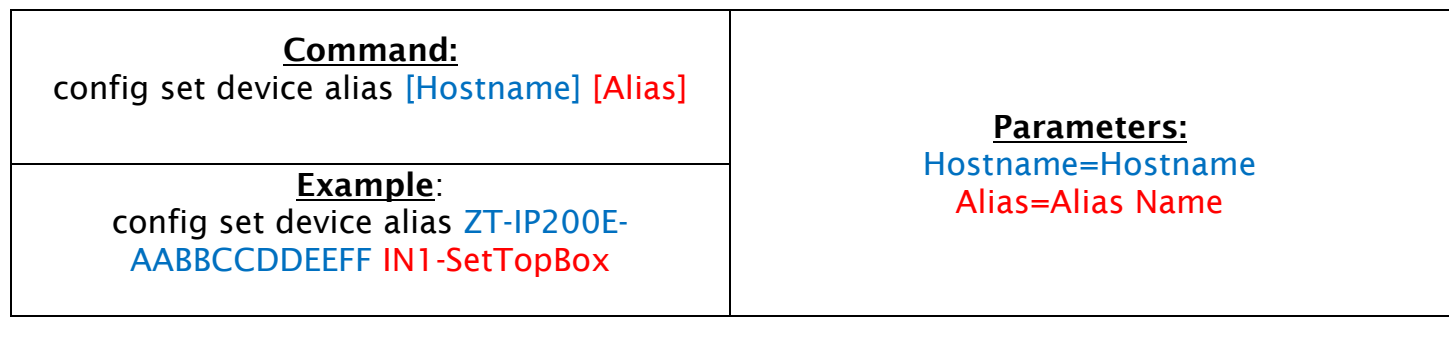

REMOVE TX/RX ALIAS:

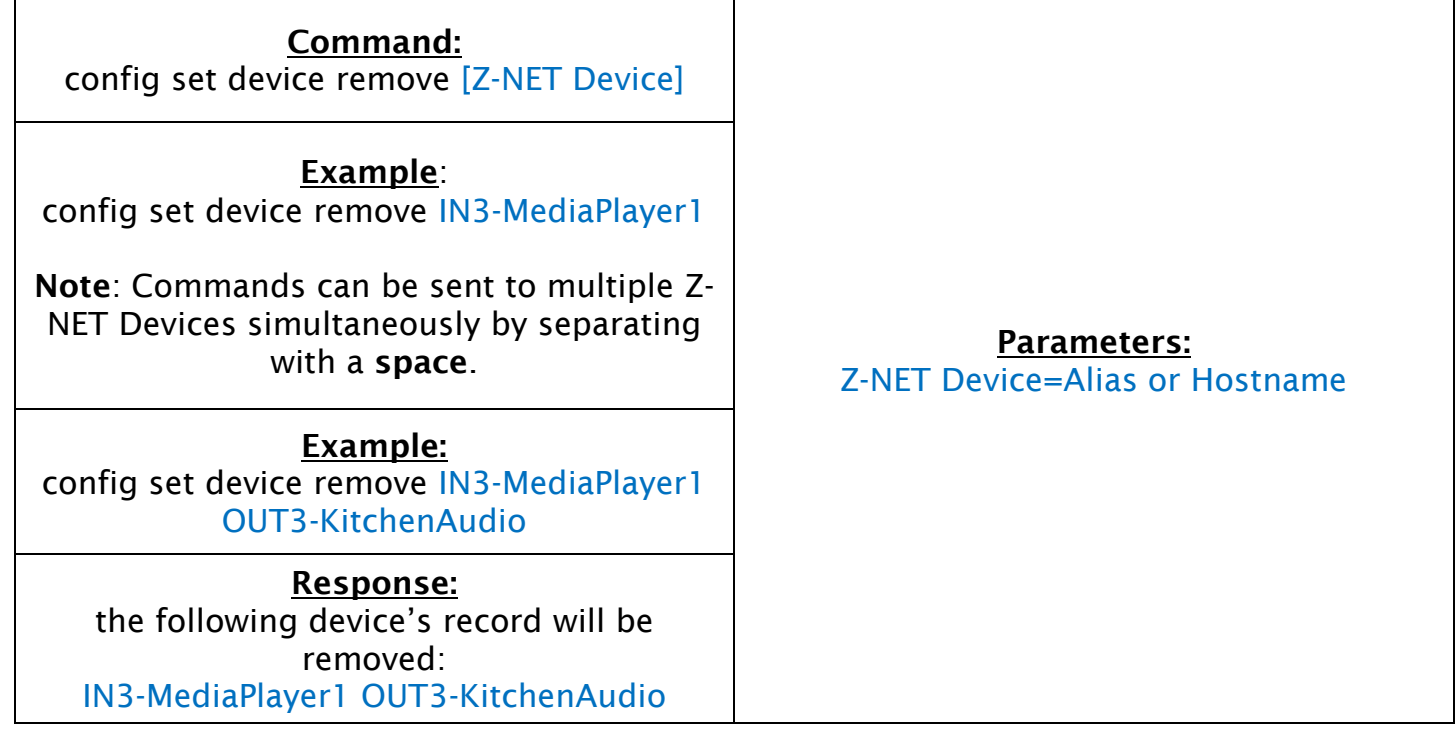

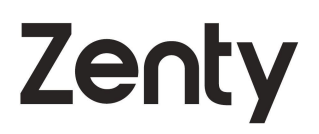

**QUERY Z-NET DEVICE NAME:** 

Command: config get name [Z-NET Device]

Example: config get name ZT-IP200E-AABBCCDDEEFF

Response: ZT-IP200E-AABBCCDDEEFF's alias is IN1- **SetTopBox** 

Note that if no name is sent with the command, all Z-NET Device names will be returned.

Parameters: Z-NET Device=Alias or Hostname

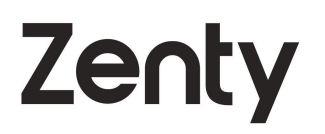

## <span id="page-11-0"></span>5. CONTROLLING SOURCE (TX)/DECODER (RX) **SWITCHING:**

 $5.1$ **AUDIO/VIDEO MATRIX SWITCHING:** 

<span id="page-11-1"></span>**SWITCHING AUDIO AND VIDEO:** 

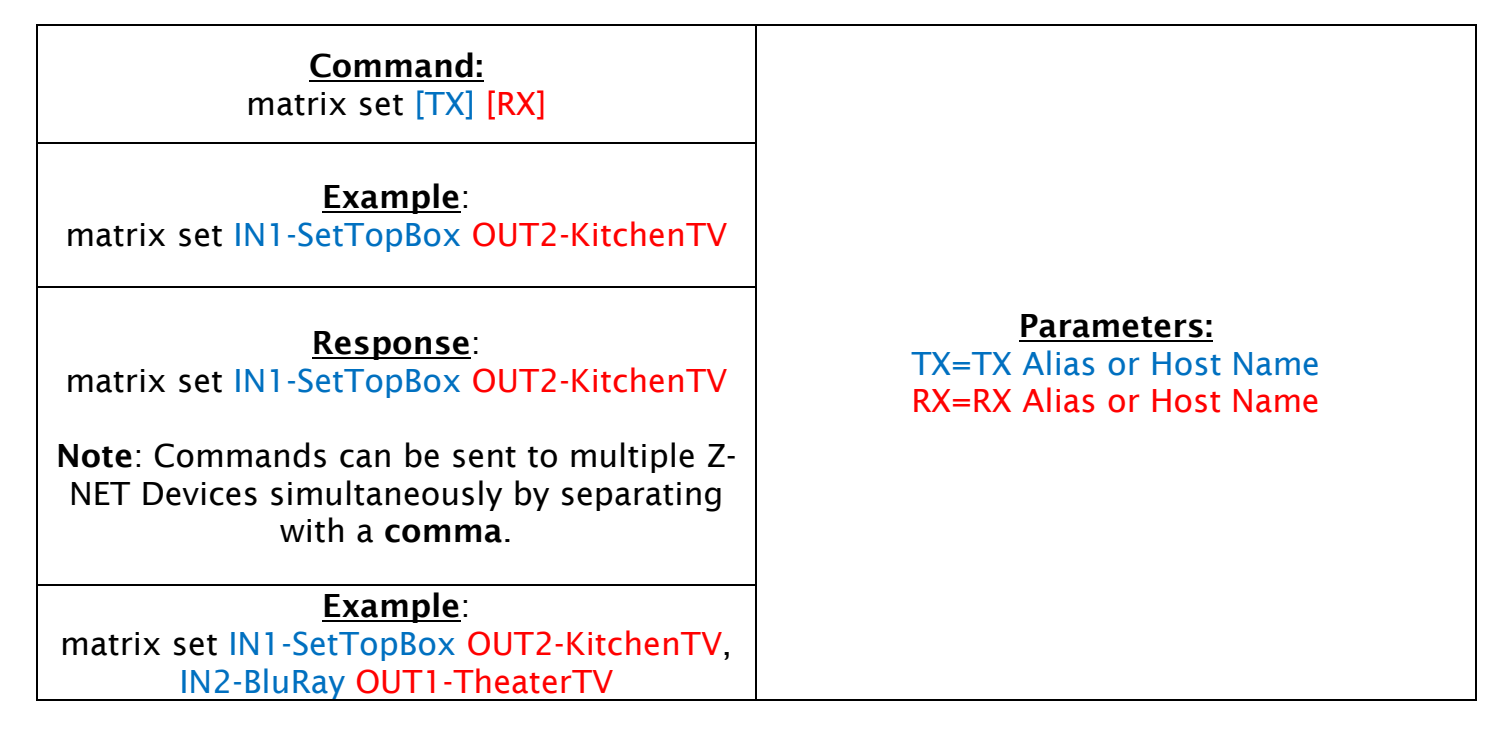

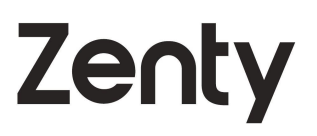

#### **SWITCHING AUDIO SEPARATELY:**

#### This command is not supported on the IP200 series.

Command: matrix audio set [TX] [RX]

Example: matrix audio set IN3-MediaPlayer1 OUT3- KitchenAudio

Response: matrix audio set IN3-MediaPlayer1 OUT3- KitchenAudio

Note: Commands can be sent to multiple Z-NET Devices simultaneously by separating with a comma.

Example: matrix audio set IN3-MediaPlayer1 OUT3- KitchenAudio, IN3-MediaPlayer1 OUT4- PatioAudio

Parameters: TX=TX Alias or Host Name RX=RX Alias or Host Name

#### **SWITCHING VIDEO SEPARATELY:**

#### This command is not supported on the IP200 series.

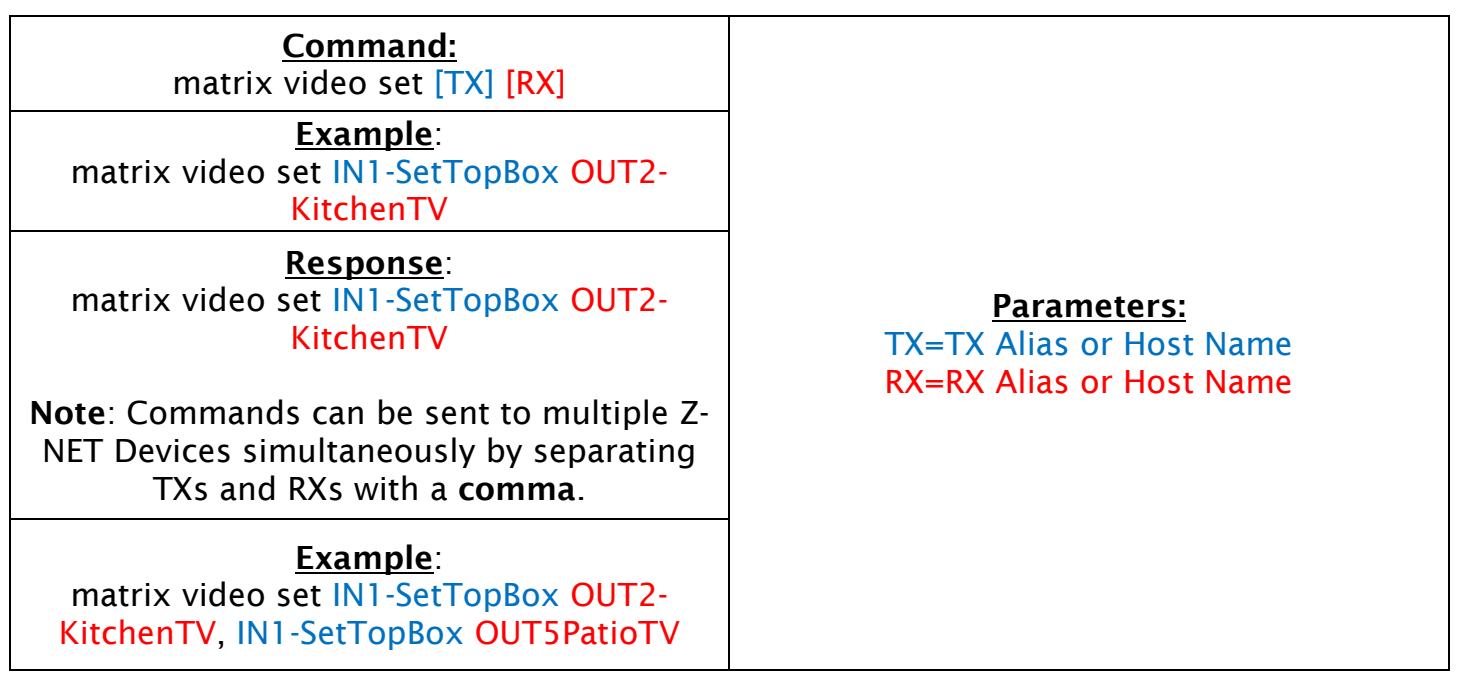

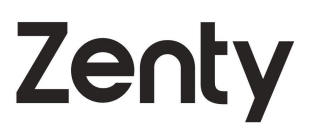

QUERY CURRENT MATRIX ASSIGNMENTS:

#### Command: matrix get

Response: List of device matrix routing ZT-IP200E-E4CE0200083D ZT-IP200D-70B3D5D59600 ZT-IP200E-E4CE0200083D ZT-IP200D-E4CE0200046B

#### ZT-IP300 SWITCHING AND AUDIO CONTROL:  $5.1.1$

<span id="page-13-0"></span>The following commands are used to switch the various inputs available to the ZT-IP300 running firmware v0.9.4 or higher. These commands are not available on other Z-Net devices and can only be used on the ZT-IP300 running firmware v0.9.4 or higher.

#### ADJUSTING AUDIO VOLUME:

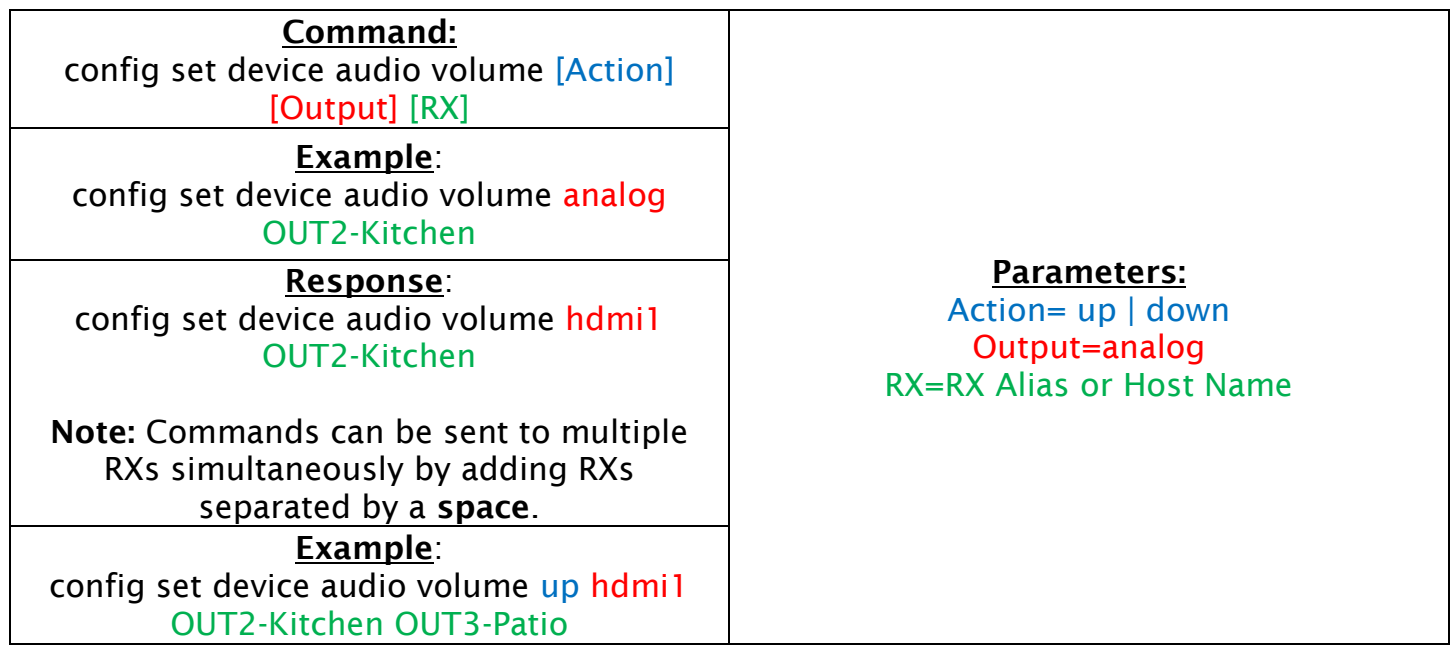

LINKING TX USB TO AN RX:

Zenty

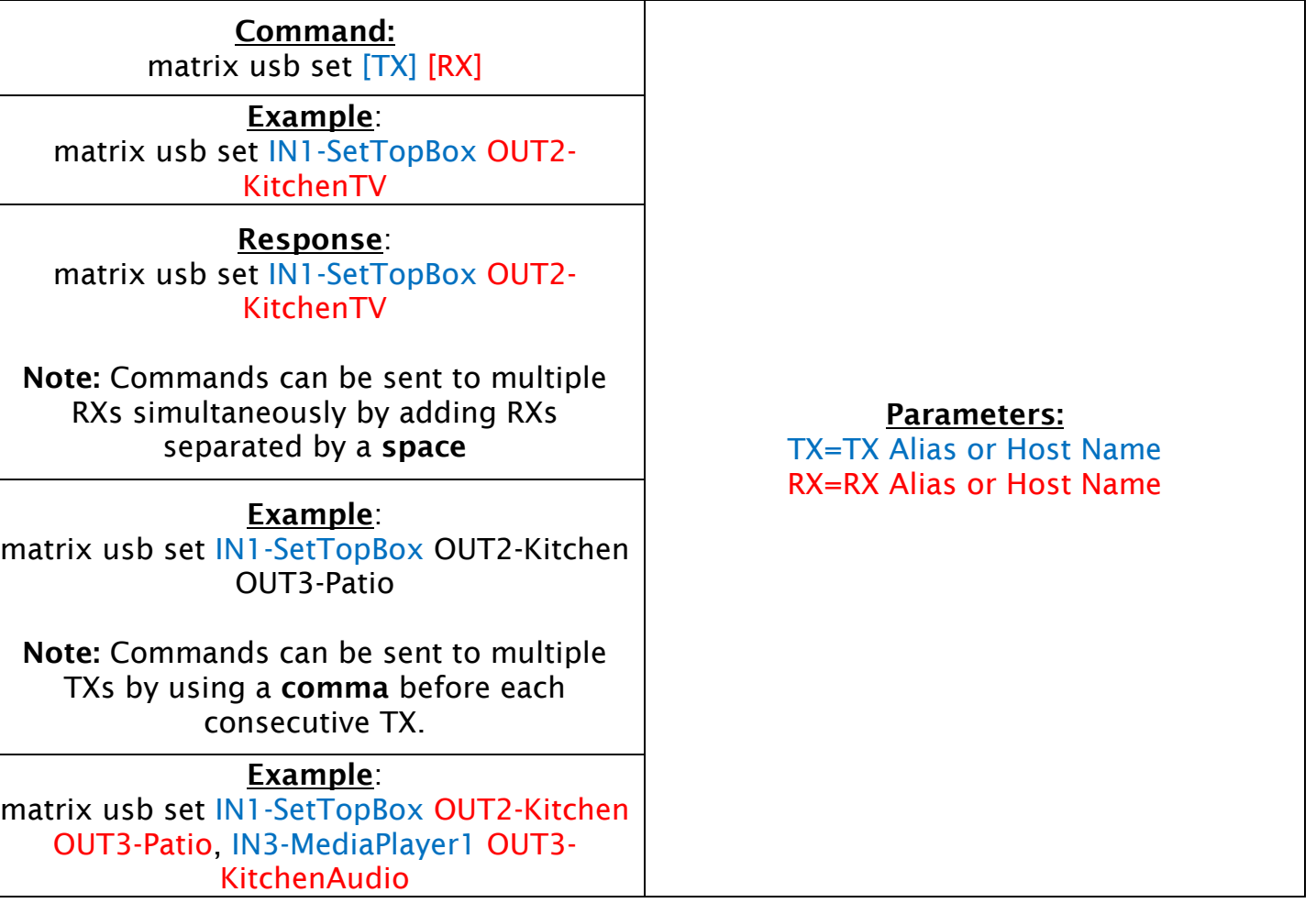

#### QUERY TX USB TO AN RX LINKING:

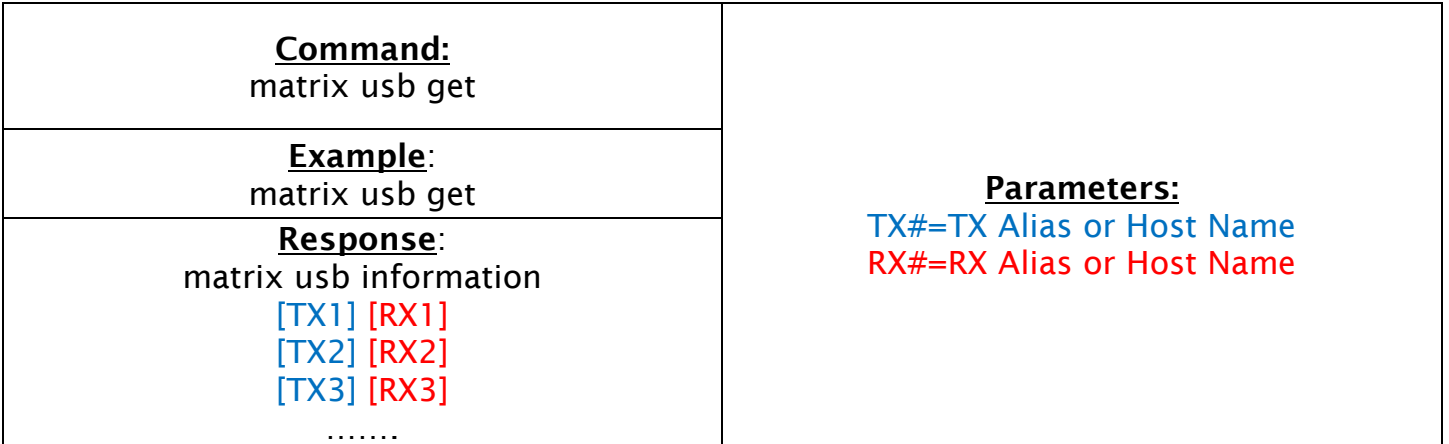

Zenty

LINK RX INFRARED (IR) TO TX:

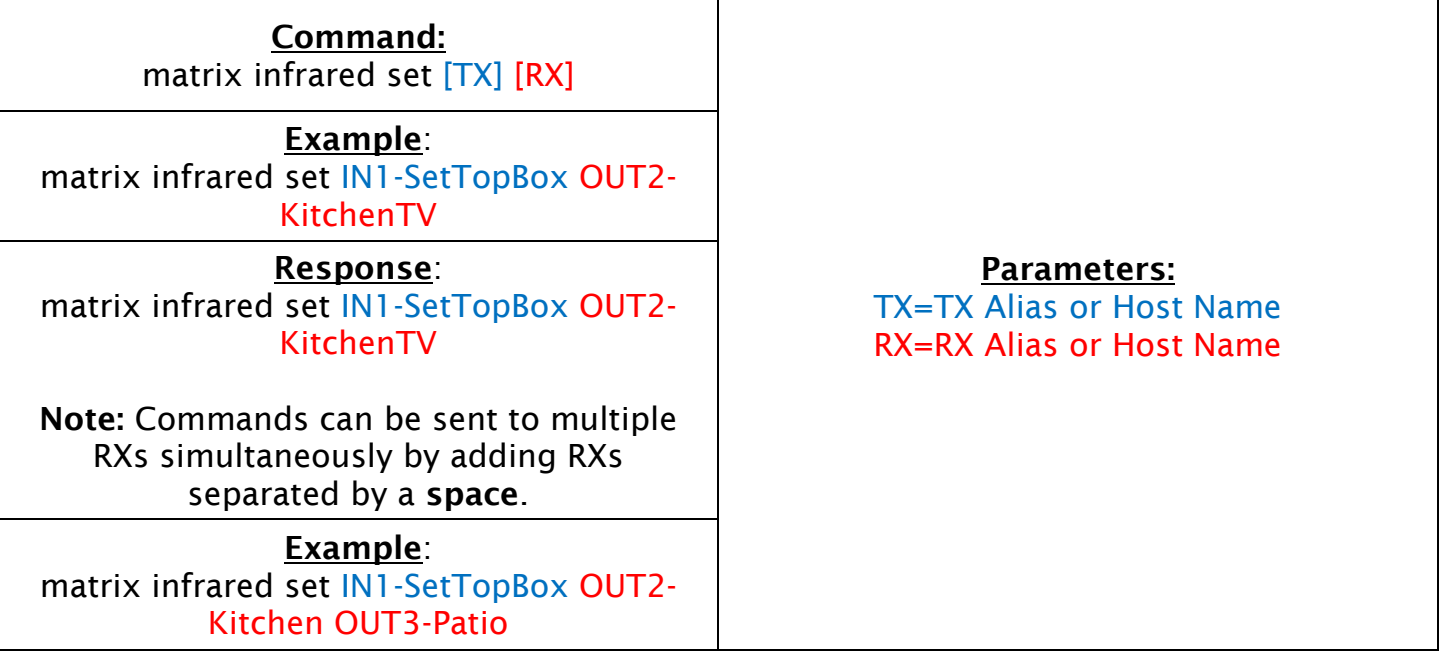

#### QUERY RX TO TX INFRARED (IR) LINK:

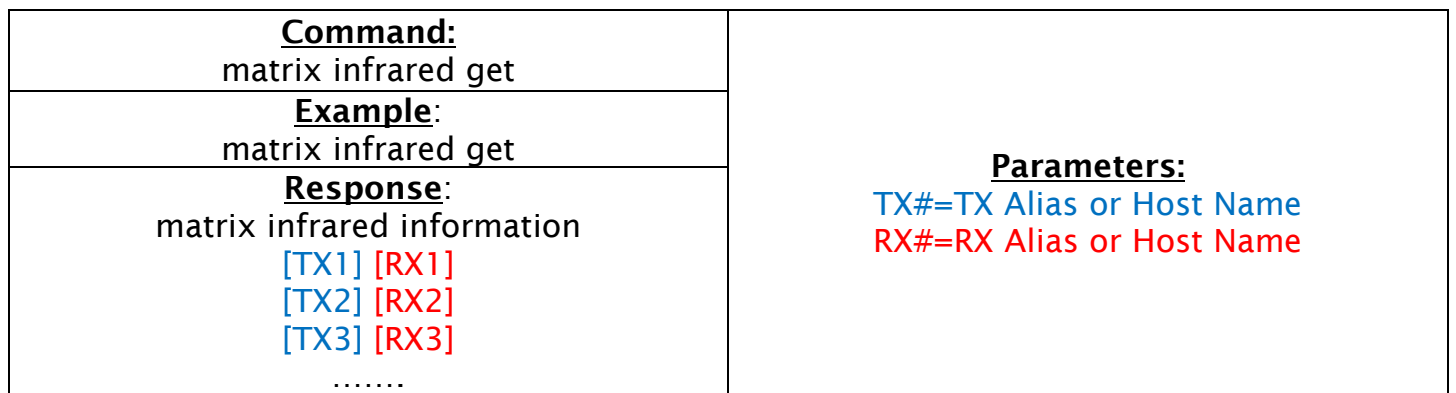

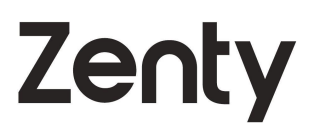

LINK RX SERIAL (RS-232) TO TX:

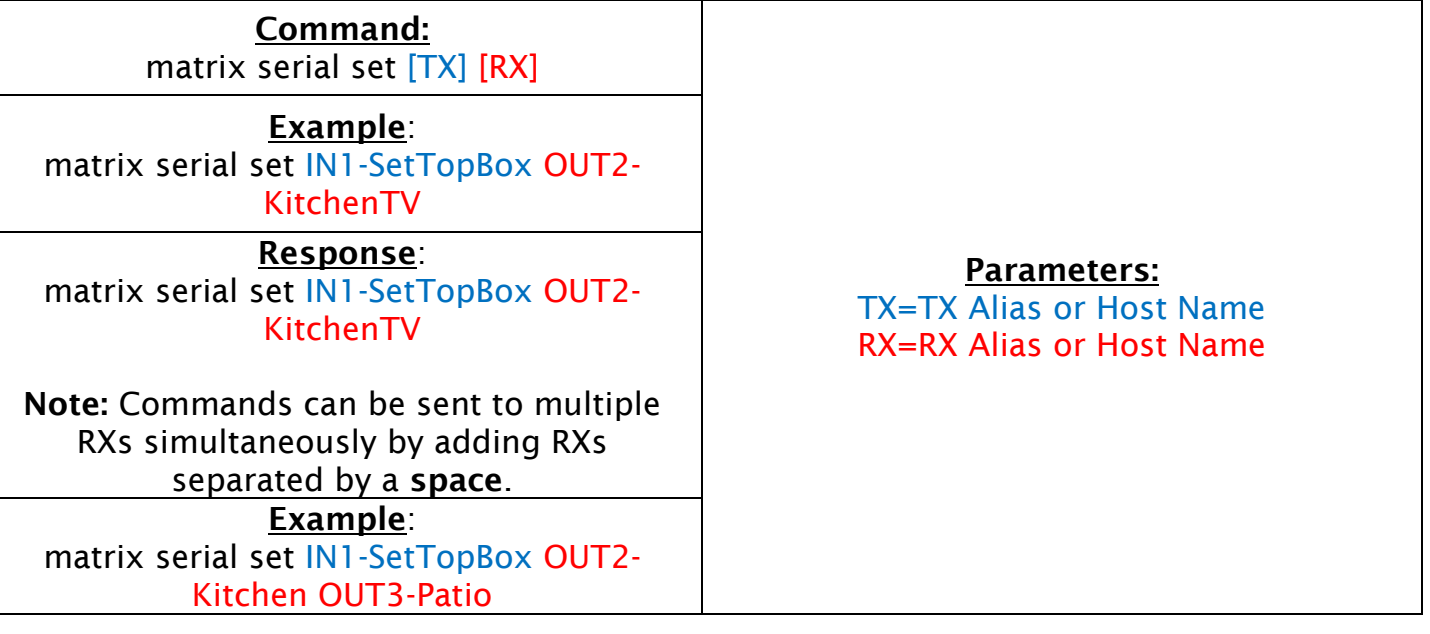

#### QUERY RX TO TX SERIAL (RS-232) LINK:

Command: matrix serial get

Example: matrix serial get

Response: matrix serial information [TX1] [RX1] [TX2] [RX2] [TX3] [RX3] …….

Parameters:

TX#=TX Alias or Host Name RX#=RX Alias or Host Name

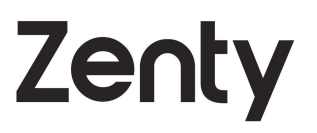

#### 5.1.2 ZT-IP600 INPUT SWITCHING:

<span id="page-17-0"></span>The following commands are used to switch the various inputs available to the ZT-IP600. These commands are not available on other Z-Net devices and can only be used on the ZT-IP600

CONFIGURE ENCODER (TX) VIDEO SOURCE:

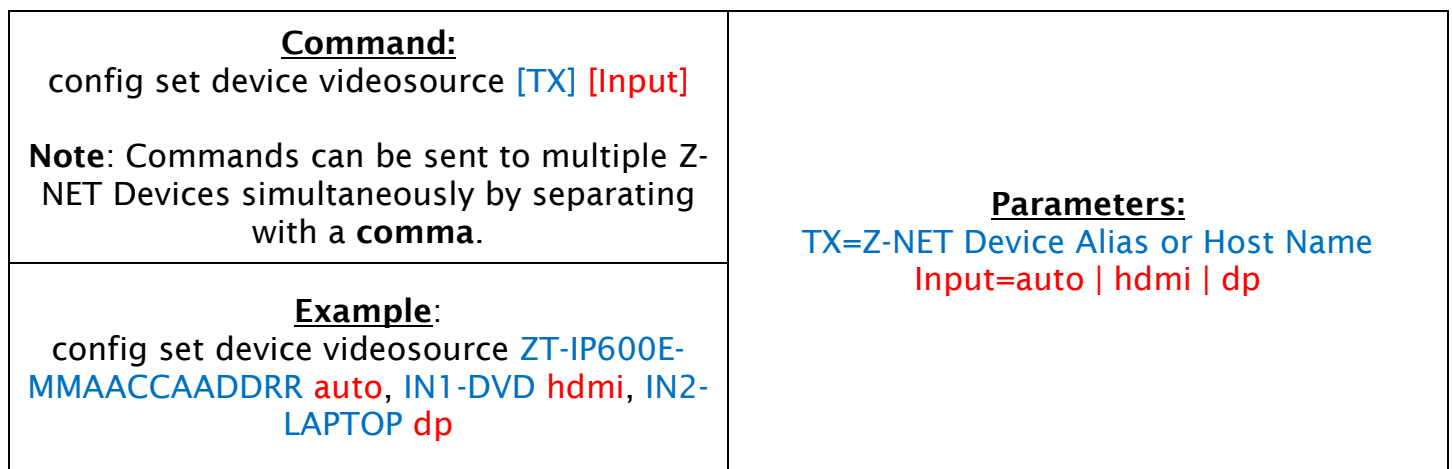

#### CONFIGURE DECODER (RX) HDMI AUDIO SOURCE:

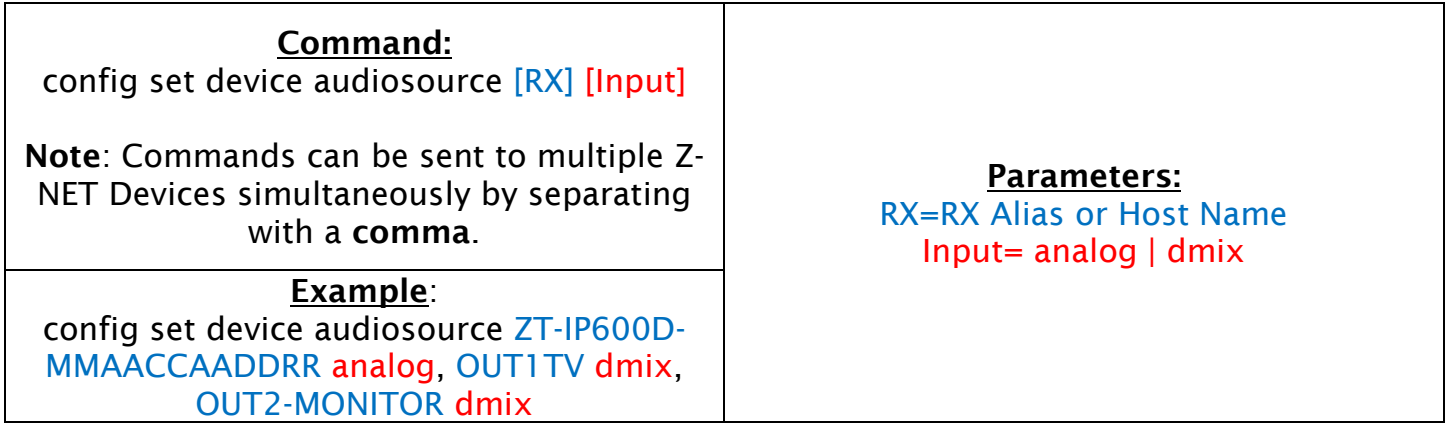

#### CONFIGURE DECODER (RX) ANALOG AUDIO SOURCE:

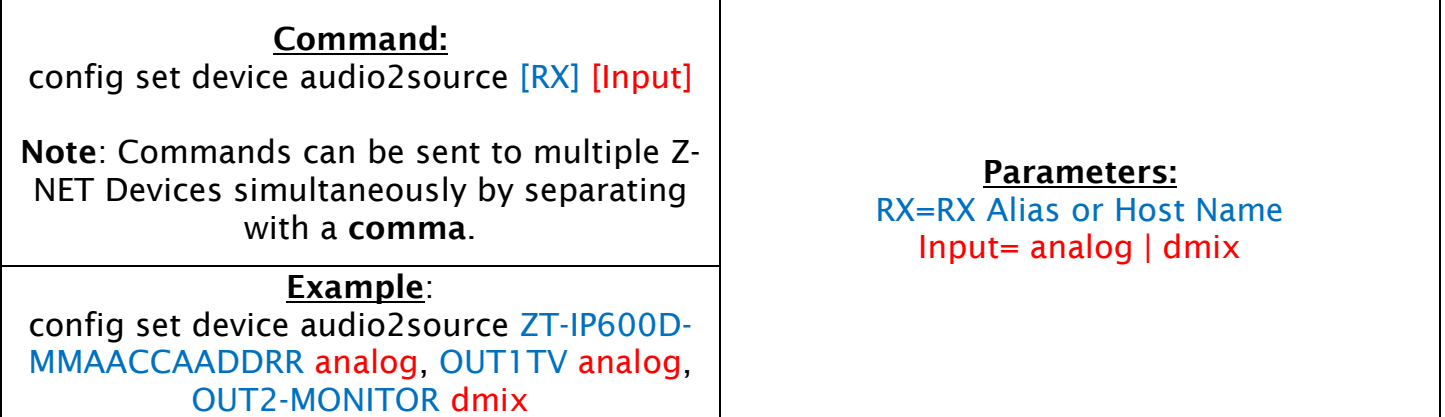

**SWITCH AUDIO2:** 

Command: matrix audio2 set [TX] [RX]

Example: matrix audio2 set ZT-IP600E-MMAACCAADDRR OUT1-TV OUT2PROJECTOR ZT-IP600D-MACADRMACADR

Parameters: TX= TX Alias or Host Name RX= RX Alias or Host Name

This command will only be effective if the RX device already has the Analog Audio input stream option selected for the analog audio output on the device. This can be altered in the Analog Audio Settings in the Console software or via the Configure Decoder (RX) Analog Audio Source API command.

#### **QUERY MATRIX AUDIO ASSIGNMENTS:**

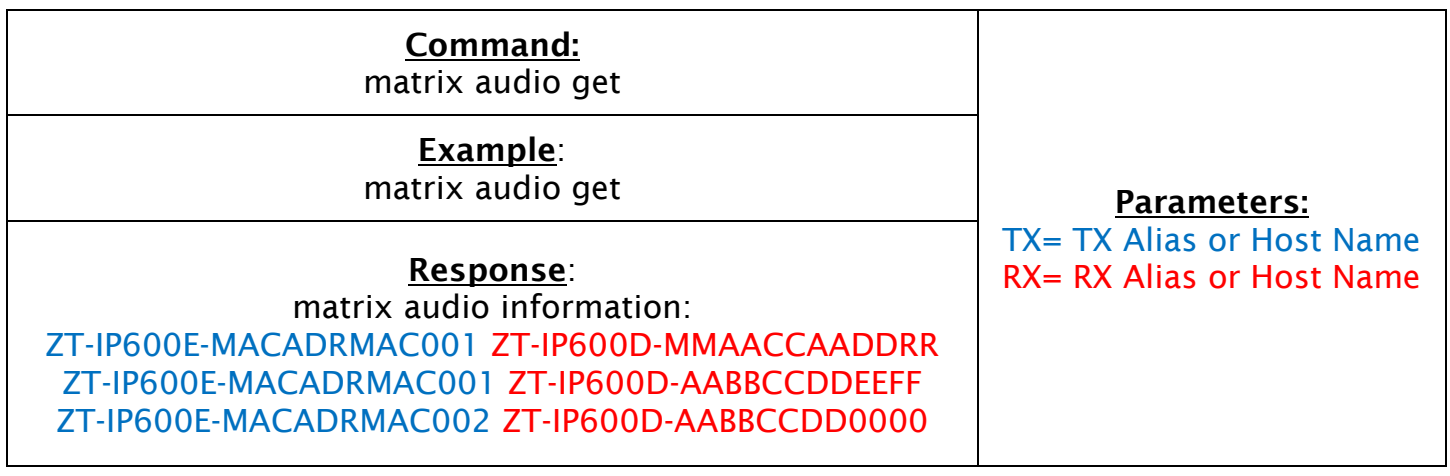

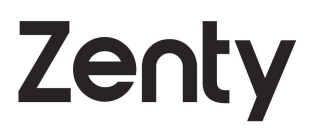

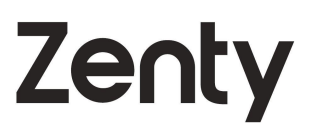

#### 5.2 CONTROLLING DISPLAY POWER ON/OFF (CEC):

<span id="page-19-0"></span>Note: CEC functionality is not available on the ZT-IP600 upon initial release. Functionality will be added via a future firmware update.

CEC POWER ON DISPLAY:

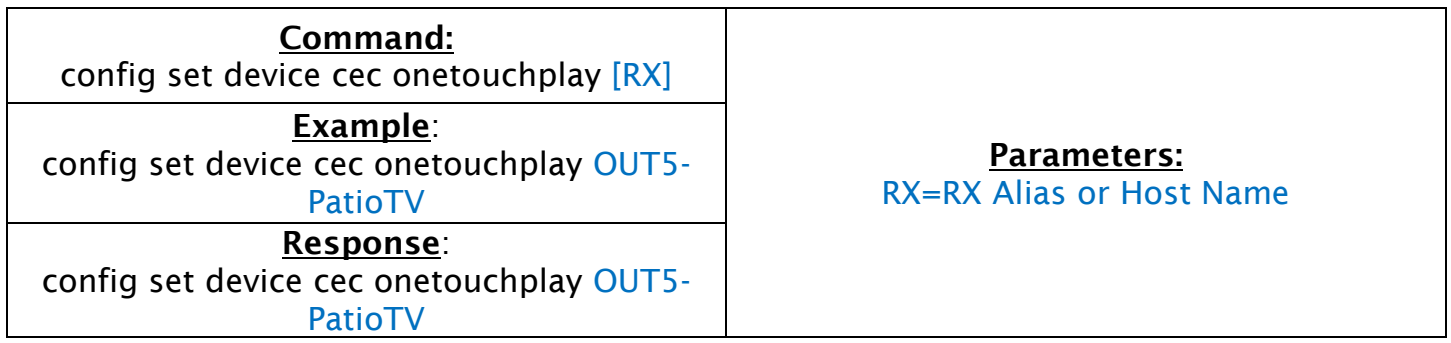

#### CEC POWER OFF DISPLAY:

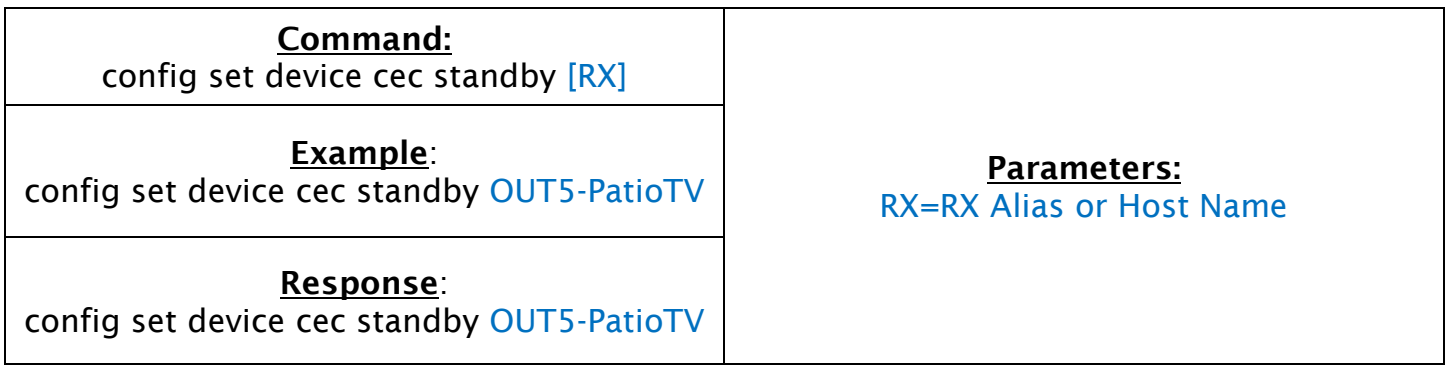

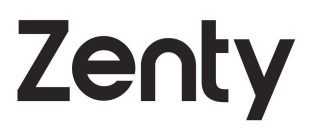

#### 5.3 CONTROLLING CONNECTED DEVICES VIA IR:

<span id="page-20-0"></span>A device connected to and TX or RX can be controlled via IR by sending an IR command. An IR emitter must be connected to the IR TX port on the TX or RX in order for the command to function. Commands listed below are in Pronto HEX format.

Note: This command only applies to ZT-IP300 series running firmware v0.9.4 or higher and the 600 Series products.

SENDING IR COMMANDS TO CONNECTED DEVICE:

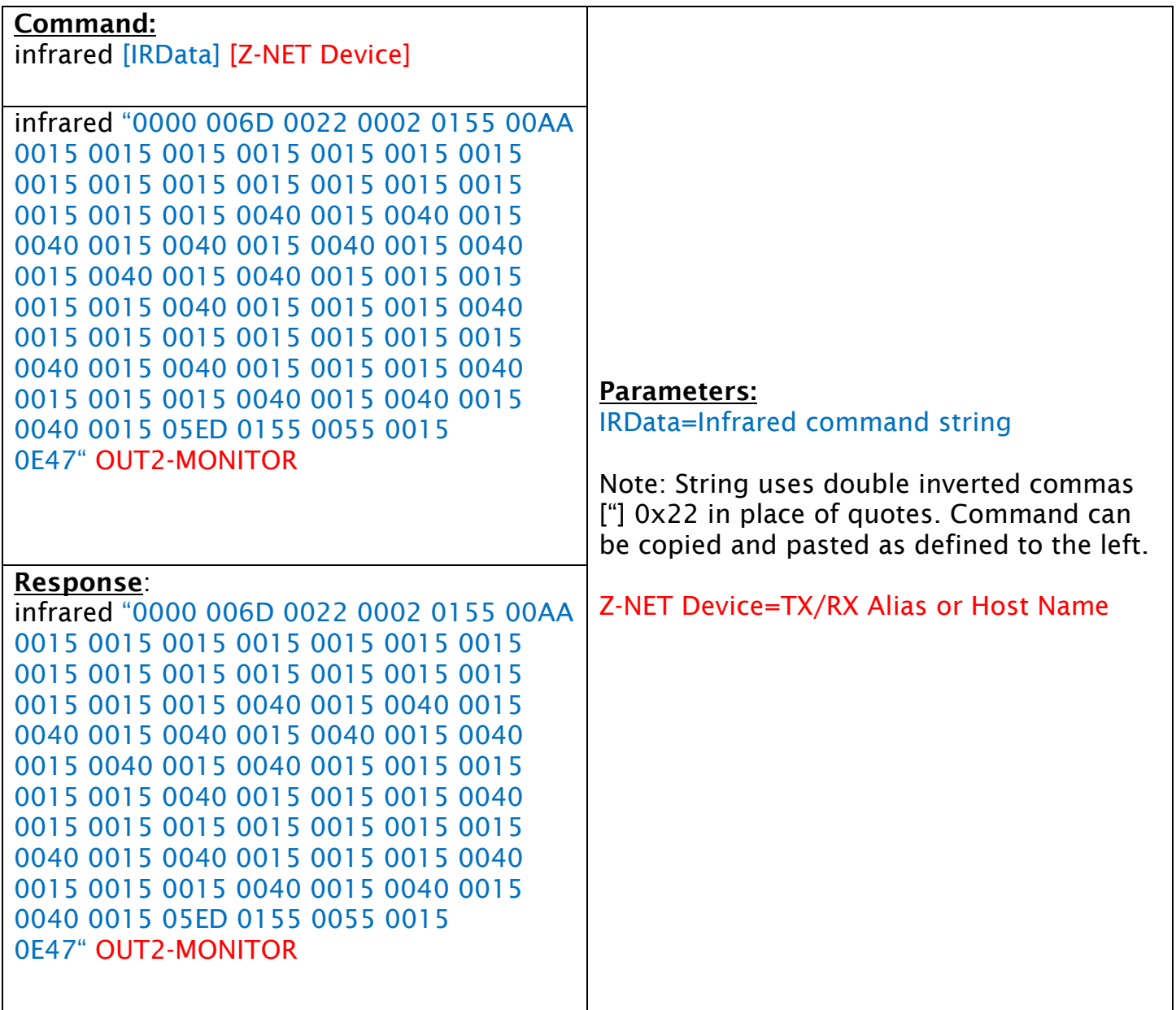

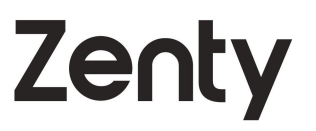

#### <span id="page-21-0"></span>6. CONFIGURING AND CONTROLLING VIDEO WALLS:

Note: Video Wall functionality is not available on the ZT-IP600 upon initial release. Functionality will be added via a future firmware update.

#### **ACTIVATING AND CONFIGURING VIDEO WALL SCENES:** 6.1

<span id="page-21-1"></span>**ACTIVATING A SCENE:** 

Command: scene active [VideoWall]-[Scene]

Example: scene active OfficeVW-Scene2

Response: scene OfficeVW-Scene2 success

Parameters: VideoWall=Video Wall Name Scene=Scene Name

#### **ASSIGN SOURCE TO RX WITHIN A SCENE:**

Command: scene set [VideoWall]-[Scene] [Quadrant x/y]  $\begin{array}{c} \text{[Solve]} \text{[Quar} \text{[Quar} \text{$ 

Example: scene active OfficeVW-Scene2 1 2 IN1- **SetTopBox** 

Response:

scene OfficeVW-Scene2's source in [1 2] change to IN1-SetTopBox

VideoWall=Video Wall Name Scene=Scene Name Source=TX Alias or Host Name Quadrant  $x/y =$ 

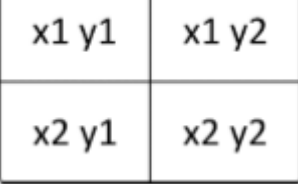

#### ASSIGN SOURCE TO RX SEQUENTIALLY WITHIN A SCENE:

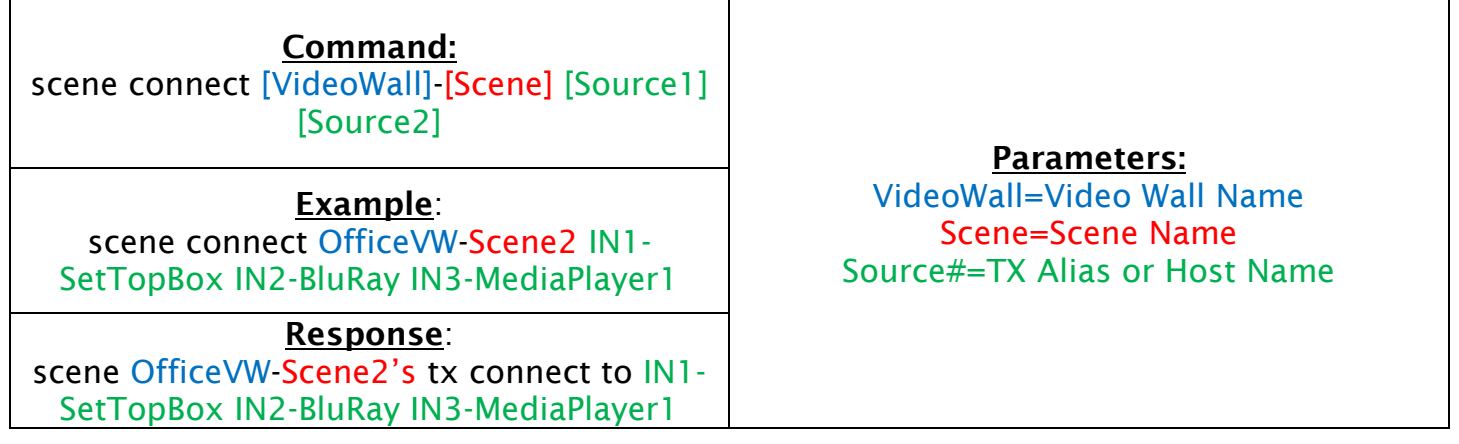

Zenty

**QUERY SCENE NAMES:** 

#### Command:

scene get

#### Response: List of scenes Scene1 Scene2 Scene3

#### 6.2 CREATING AND CONTROLLING VIDEO WALLS:

#### <span id="page-22-0"></span>**CREATING A VIDEO WALL:**

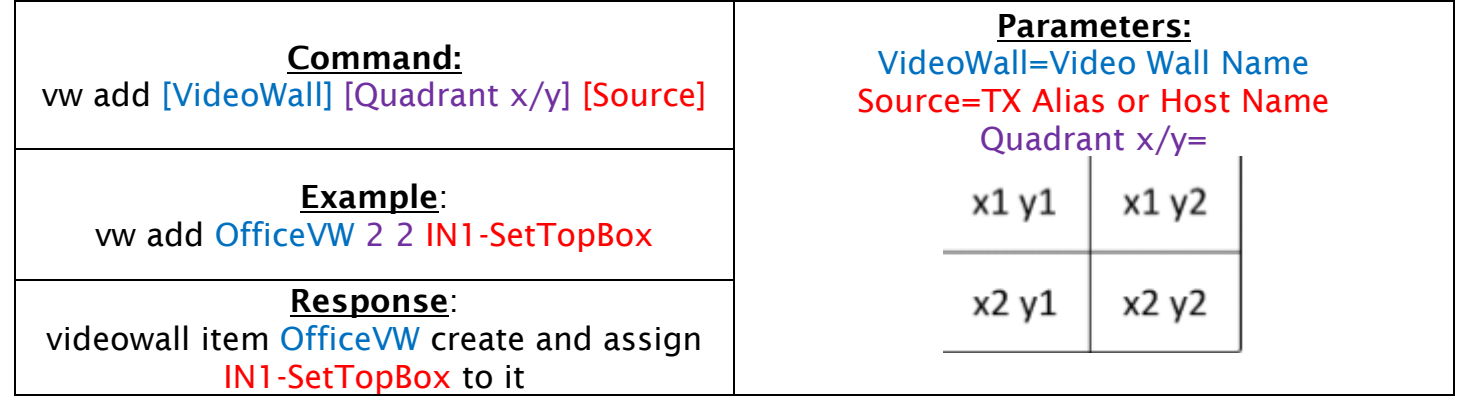

**CREATING A VIDEO WALL LAYOUT:** 

Command: vw add [VideoWall] [Rows] [Columns] [Source]

Example: vw add OfficeVW 2 2 IN1-SetTopBox

Response: videowall item OfficeVW create and assign IN1-SetTopBox to it

#### ASSIGNING A SOURCE TO A VIDEO WALL:

Command: vw change [VideoWall]-[Scene]\_[VWLayout] [Source] Parameters: Example: vw change OfficeVW-Scene2\_2x2 IN1- **SetTopBox** Response: videowall OfficeVW tx connect to IN1- SetTopBox to it

#### VideoWall=Video Wall Name Source=TX Alias or Host Name Rows=Number of rows (max of 4) Columns=Number of columns (max of 4)

Parameters:

VideoWall=Video Wall Name Scene=Scene Name VWLayout=Video Wall Layout Name Source=TX Alias or Host Name

#### REMOVING AN RX FROM A VIDEO WALL:

Command: vw rm [VideoWall] [RX]

Example: vw rm OfficeVW OUT2-KitchenTV

Response: videowall config change: remove OUT2- KitchenTV

Parameters: VideoWall=Video Wall Name RX=RX Alias or Host Name

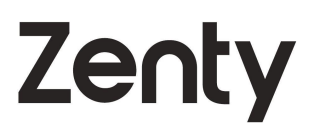

**REMOVING A VIDEO WALL:** 

Zenty

Command: vw rm [VideoWall]

Example: vw rm OfficeVW

Response: videowall item OfficeVW removed

QUERY CURRENT VIDEO WALL STATUS:

Command: vw get

#### Example:

vw get

Response: [VideoWall1] [Source1] Row 1: Rx1-11 Rx1-12 Row 1: Rx1-21 Rx1-22

…… [VideoWall2] [Source2] Row 1: Rx2-11 Rx2-12 Row 1: Rx2-21 Rx2-22

……

## VideoWall=Video Wall Name

Parameters:

Parameters: VideoWall#=Video Wall Name Source#=TX Alias or Host Name

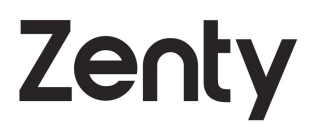

#### <span id="page-25-0"></span>**CONFIGURING AND CONTROLLING MULTI VIEW** 7. **LAYOUTS:**

The following commands are only available on the ZT-IP200DM. Functionality will be added to the ZT-IP600 via a future firmware update.

#### **ACTIVATING MULTI VIEW LAYOUTS:** 71

<span id="page-25-1"></span>**ACTIVATE A MULTI VIEW LAYOUT:** 

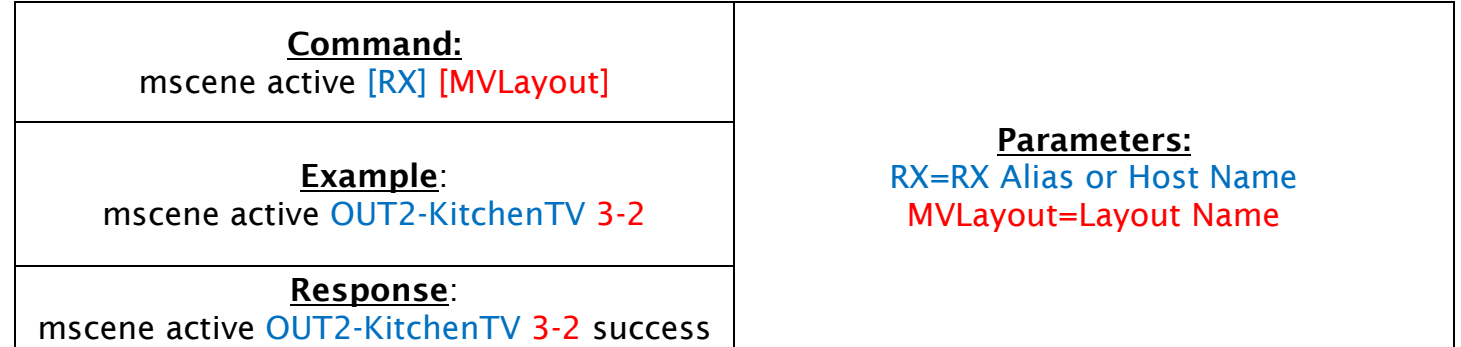

#### **QUERY MULTI VIEW LAYOUT NAMES:**

Command: mscene get [RX]

Example: mscene get OUT2-KitchenTV

Response: mscene list OUT2-KitchenTV 1-1 1-3 1-4 3-1

Parameters: RX=RX Alias or Host Name

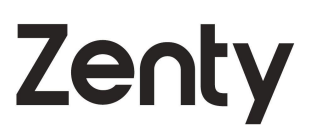

#### 7.2 CONFIGURING MULTI VIEW LAYOUTS:

<span id="page-26-0"></span>**CHANGE MULTI-VIEW TX ASSIGNMENTS:** 

Command: mscene change [RX] [MVLayout] [MVLoc1] [Source1] [MVLoc2] [Source2]

Example:

mscene change OUT2-Projector 4-1 1 IN5 2 IN3 3 IN1 4 IN8

#### Response:

mscene change OUT2-Projector 4-1 1 IN5 2 IN3 3 IN1 4 IN8 success

Parameters:

RX=RX Alias or Host Name MVLayout=Layout Name MVLoc#=Location on display for MVLayout Source#=TX Alias or Host Name

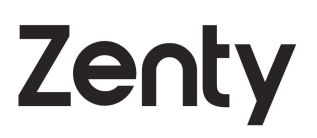

#### **CONFIGURE ACTIVE AUDIO SOURCE:**

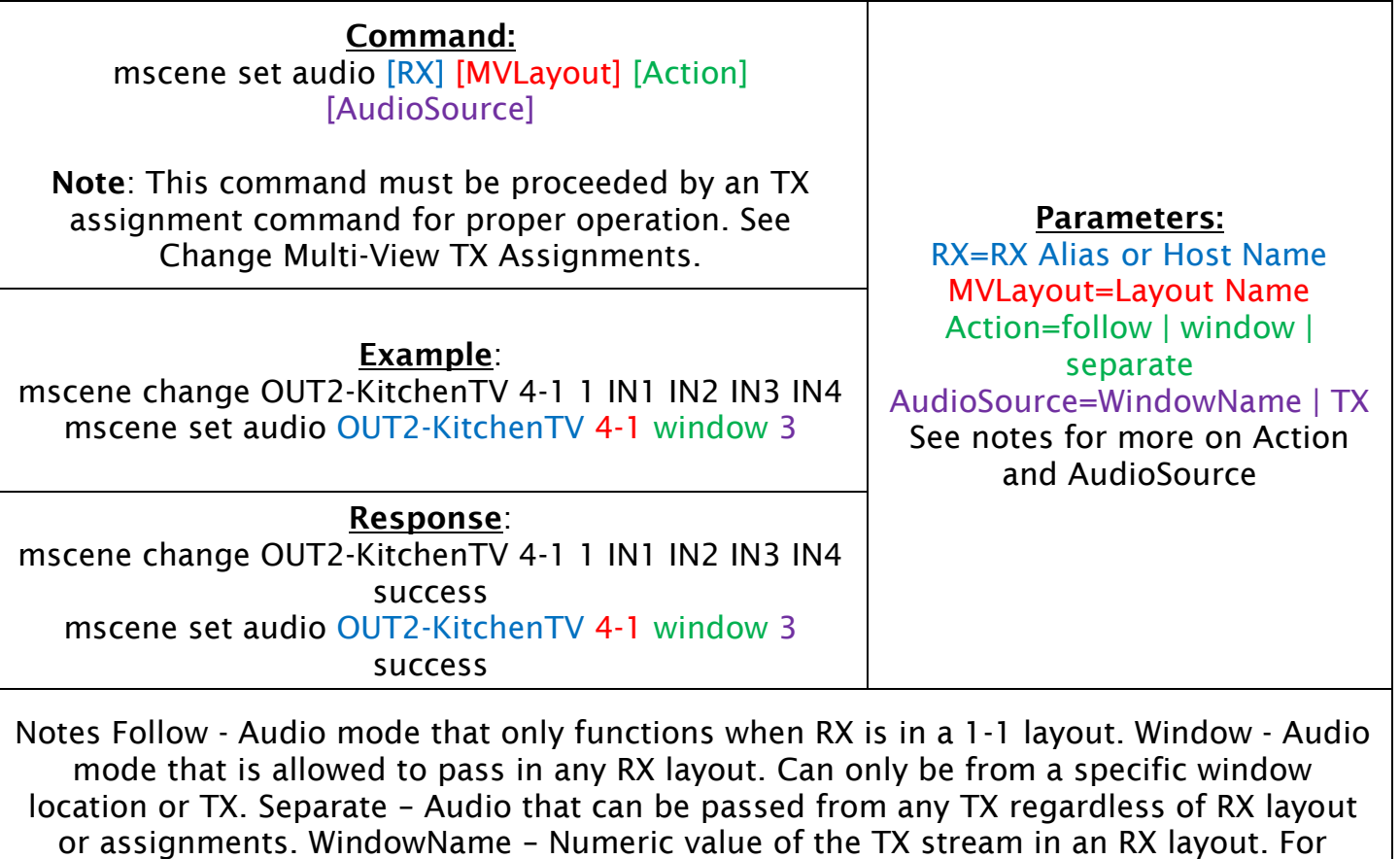

example, in a 4-1 layout the values would be 1, 2, 3, and 4 from left to right and top to bottom. TX – Source TX Alias or Host Name

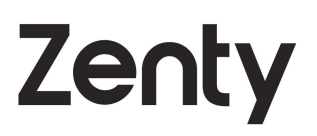

#### QUERY MULTI-VIEW JSON INFORMATION:

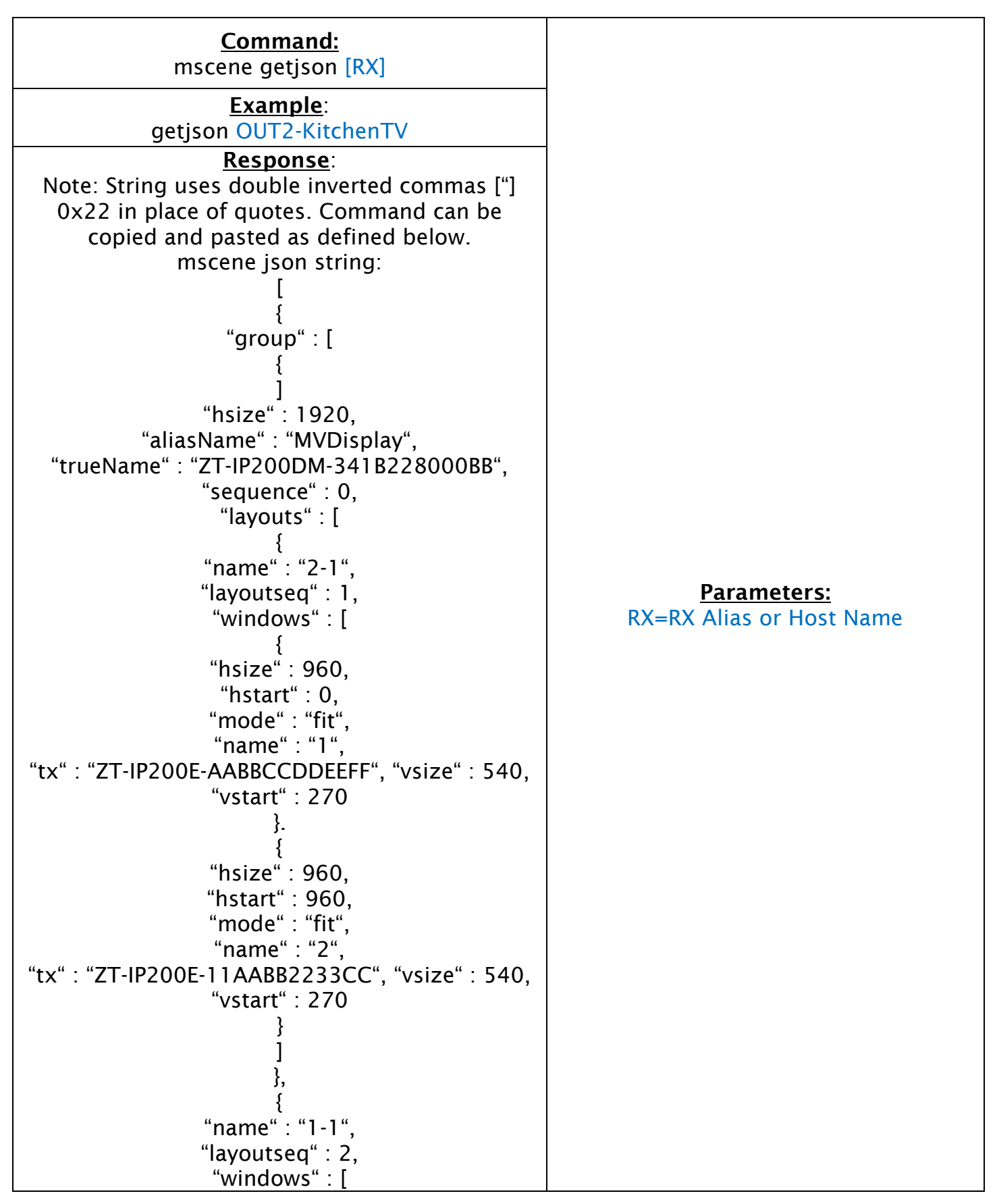

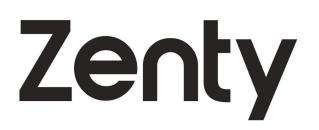

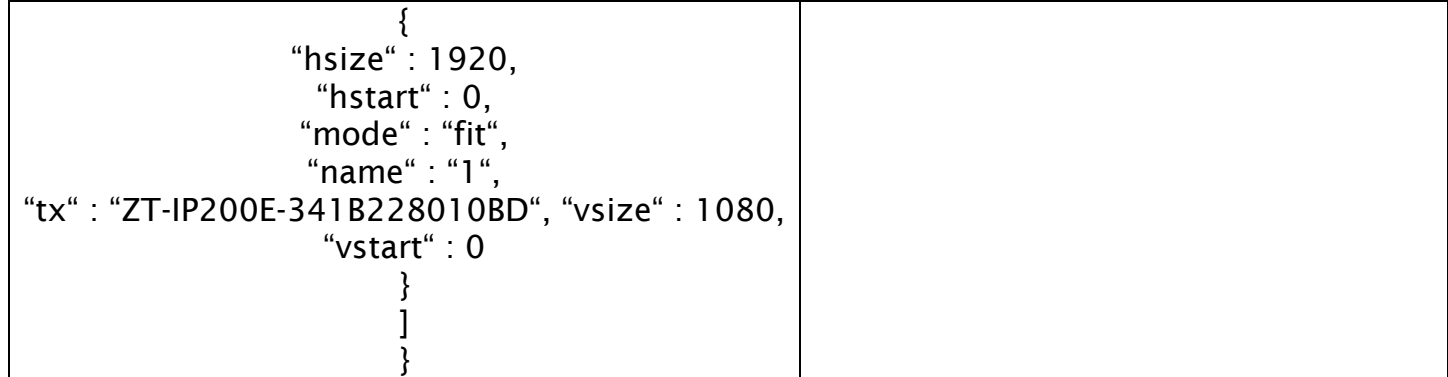

## Zenty

#### <span id="page-30-0"></span>**3RD PARTY DEVICE COMMANDS:** 8.

#### **CONTROLLING 3RD PARTY DEVICES:** 8.1

<span id="page-30-1"></span>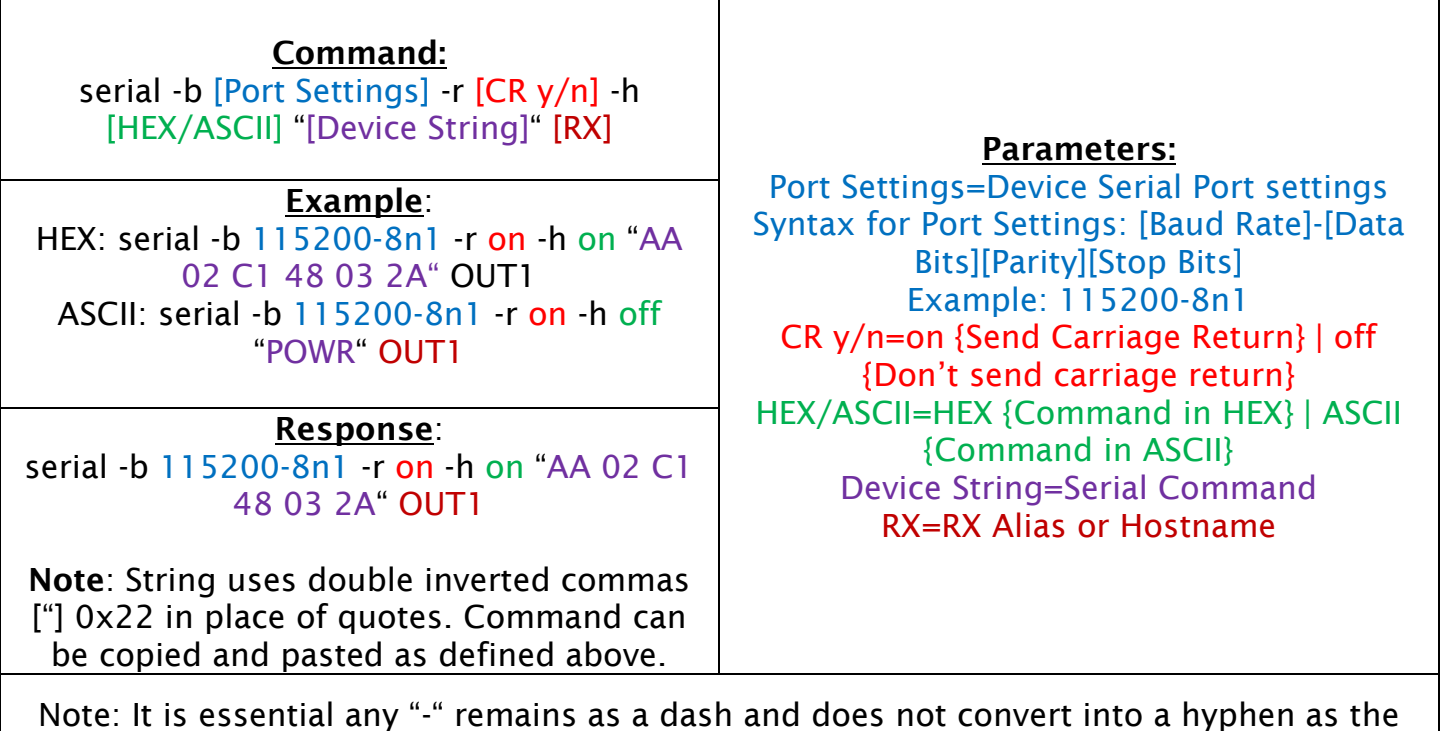

command will not be sent correctly. Ensure the cable pinout from the Z-Net Encoder or Decoder to the device being controlled is correct per the manufacturer's documentation.

#### NOTIFYING 3RD PARTY DEVICES OF CHANGES:  $8.2$

<span id="page-30-2"></span>Notify commands are actively sent to a 3rd party control device from the ZT-IP100C allowing the ZT-IP100C to give the control device a response. Notify commands are commonly used to poll a device's online status or successful receipt of a serial pass-through command. These commands cannot be sent manually through the ZT-IP100C and the below information is for reference only.

#### **Z-NET DEVICE ONLINE STATUS:**

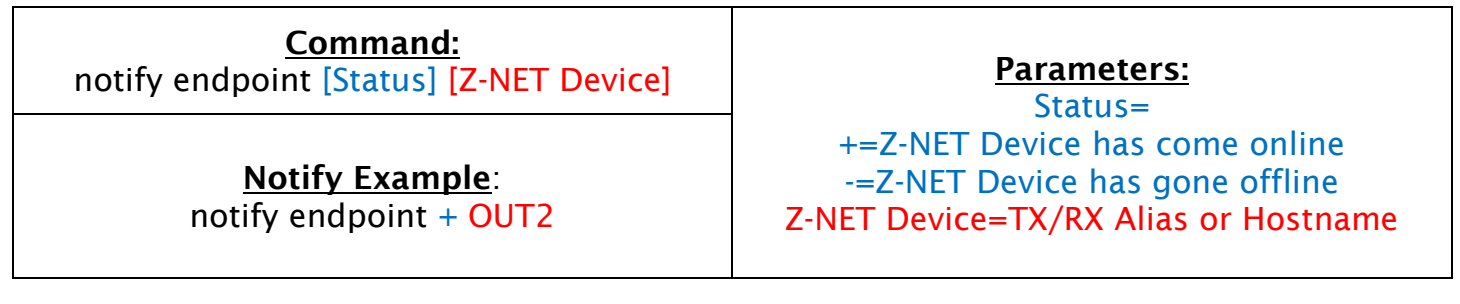

#### **SERIAL DATA RECEIVED:**

Command: notify serialinfo [Z-NET Device] [DataType] [Data]

#### Notify Example:

notify serialinfo OUT1 hex 56: 68 65 6C 11 6C 6F 11 22 33 44 00 55 66 77 99 AA CC DD FF

notify serialinfo OUT1 ascii 5: 12345

#### Parameters:

Z-NET Device=TX/RX Alias or Hostname DataType=hex | ascii Data=Serial Data sent

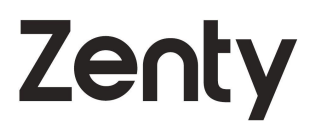

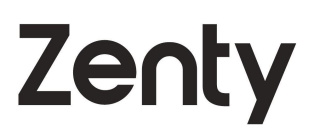

#### <span id="page-32-0"></span>9. DIAGNOSTIC TROUBLESHOOTING:

#### **QUERY GENERAL Z-NET INFORMATION:** 9.1

<span id="page-32-1"></span>QUERY ZT-IP100C FIRMWARE VERSION:

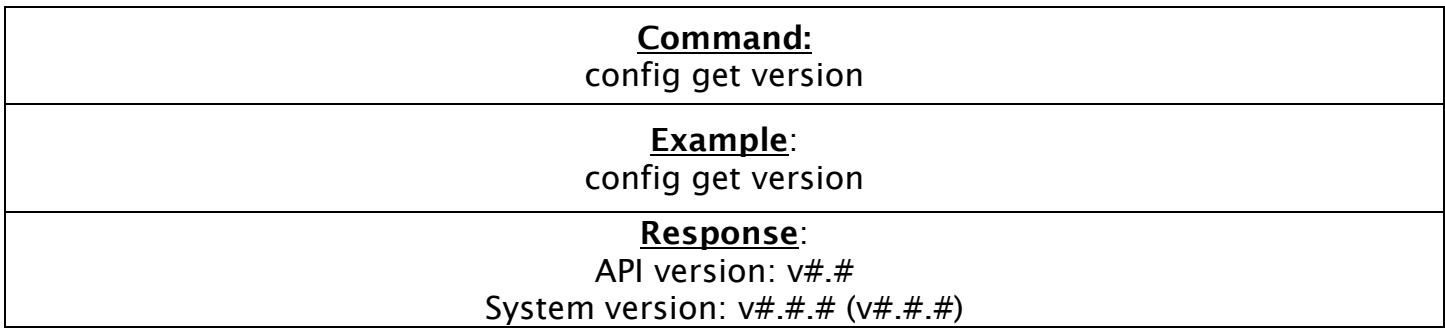

#### QUERY Z-NET DEVICE LIST:

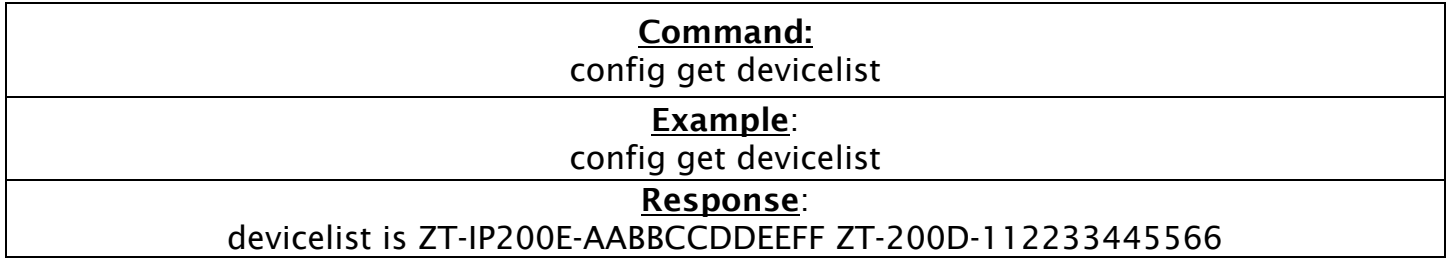

#### QUERY ZT-IPIOOC AV PORT IP ADDRESS:

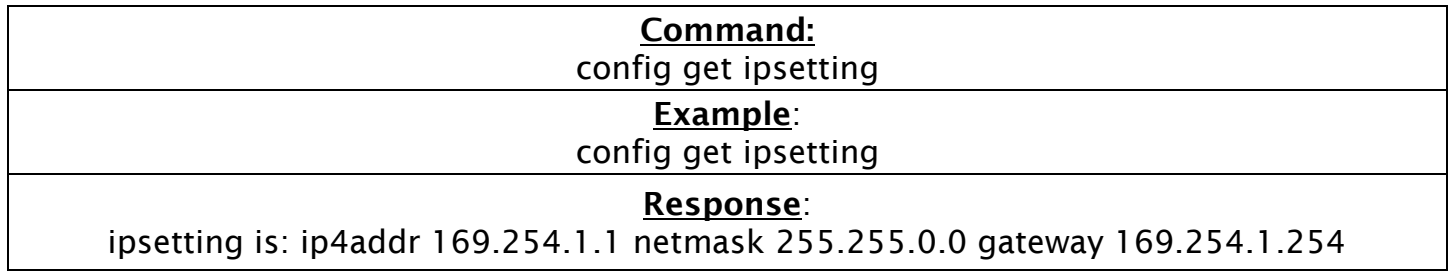

#### QUERY ZT-IPIOOC CONTROL PORT IP ADDRESS:

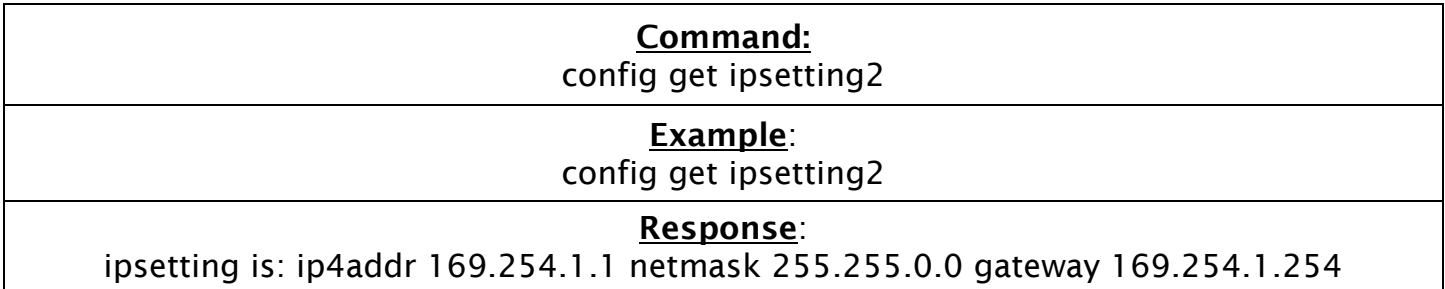

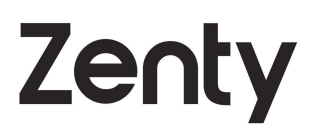

#### QUERY Z-NET DEVICE NAME(S):

Command: config get name [Z-NET Device] Parameters: Z-NET Device= Alias or Hostname Example: config get name ZT-IP200E-AABBCCDDEEFF If Z-NET Device is left blank, a list of all Z-NET Devices and their names will be returned. Response: ZT-IP200E-AABBCCDDEEFF's alias is IN1- **SetTopBox** 

#### 9.2 QUERY JSON INFORMATION:

<span id="page-33-0"></span>QUERY INDIVIDUAL Z-NET DEVICE JSON INFORMATION:

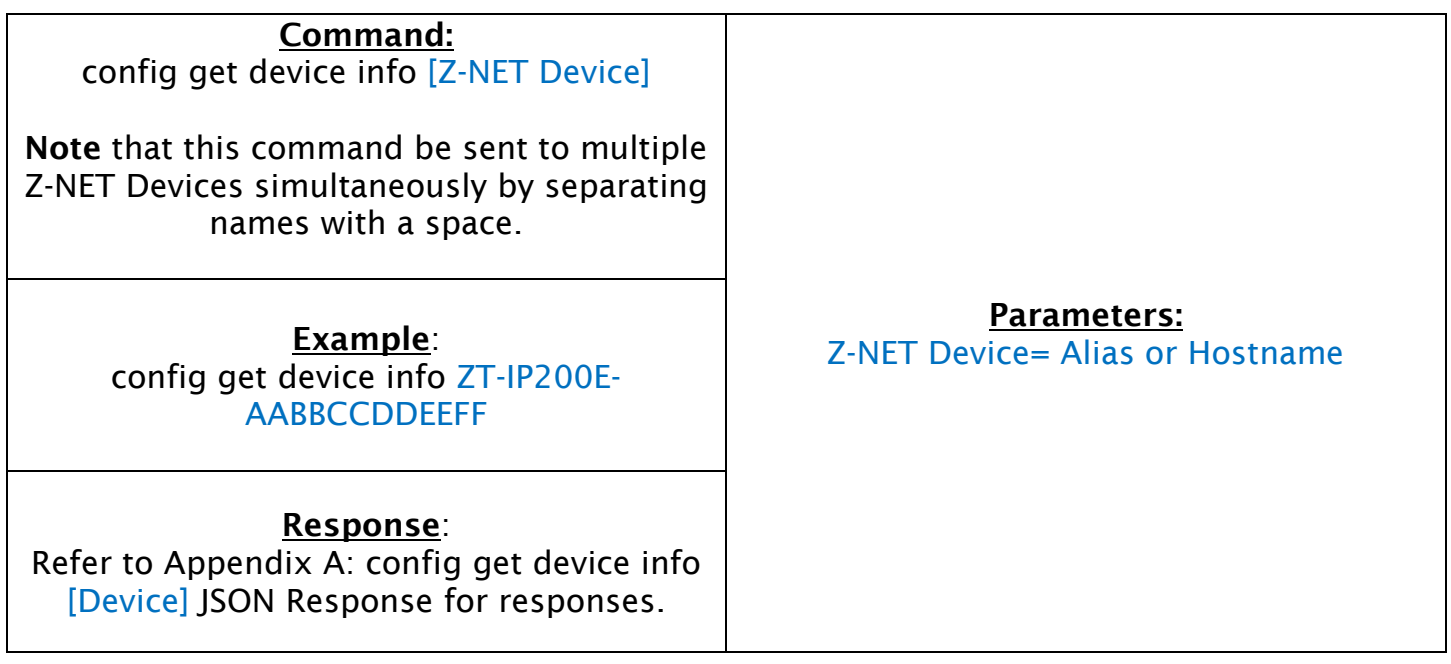

**QUERY ALL JSON INFORMATION:** 

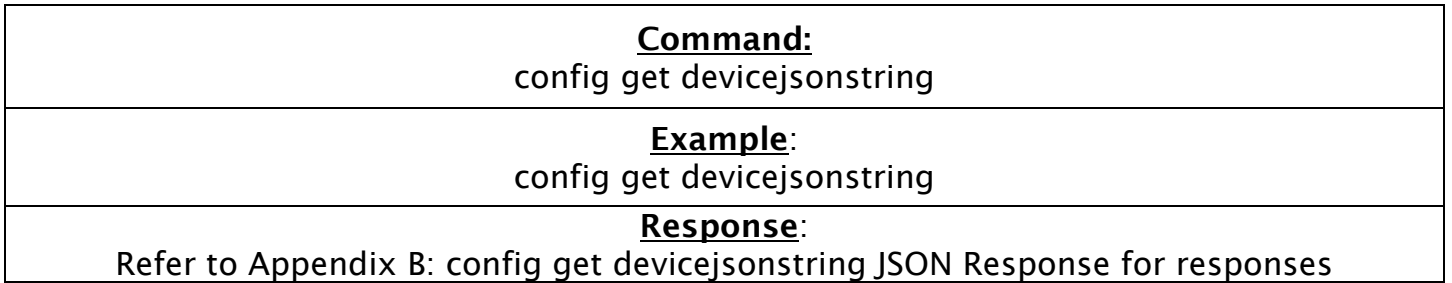

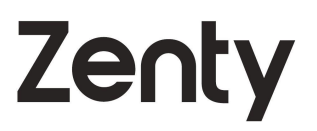

#### 9.3 **REBOOTING AND RESTORING FACTORY DEFAULTS:**

<span id="page-34-0"></span>REBOOT AN Z-NET CONTROLLER (ZT-IPI00C):

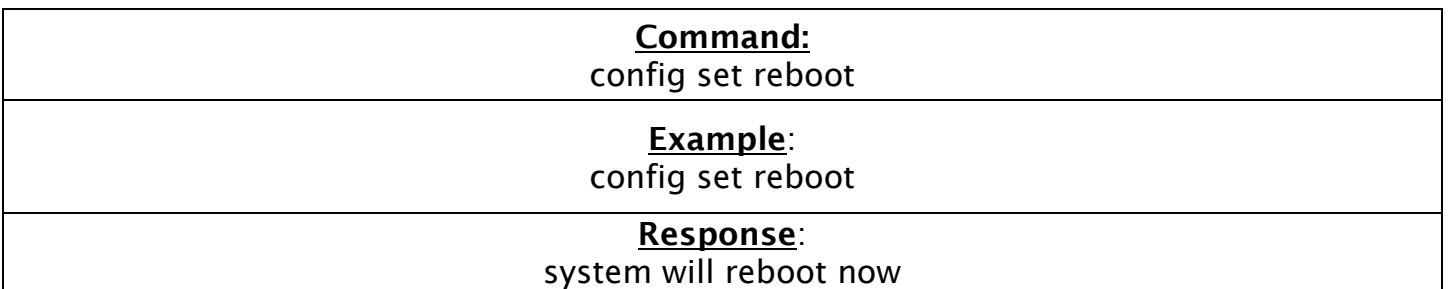

#### REBOOT A Z-NET TX OR RX:

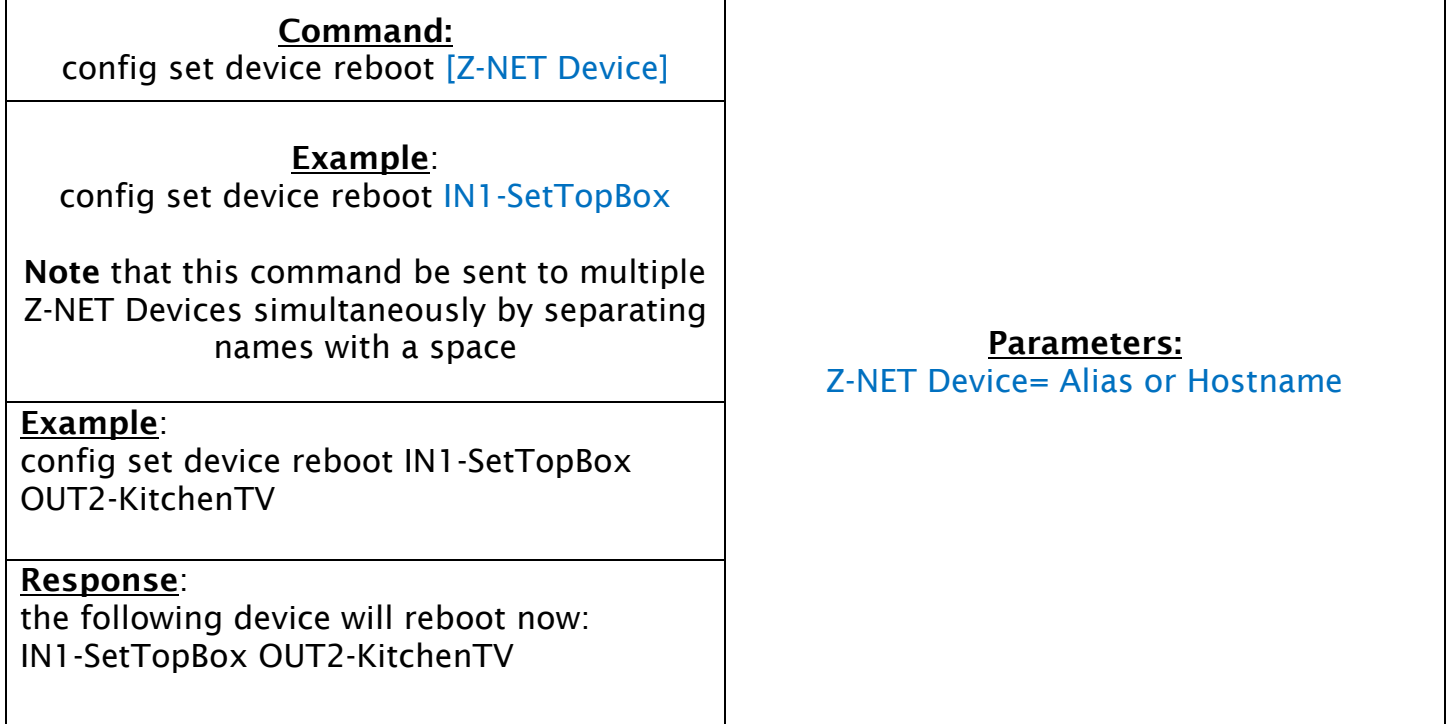

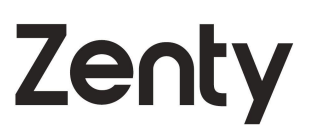

#### RESTORE FACTORY DEFAULTS FOR AN Z-NET CONTROLLER (ZT-IPI00C):

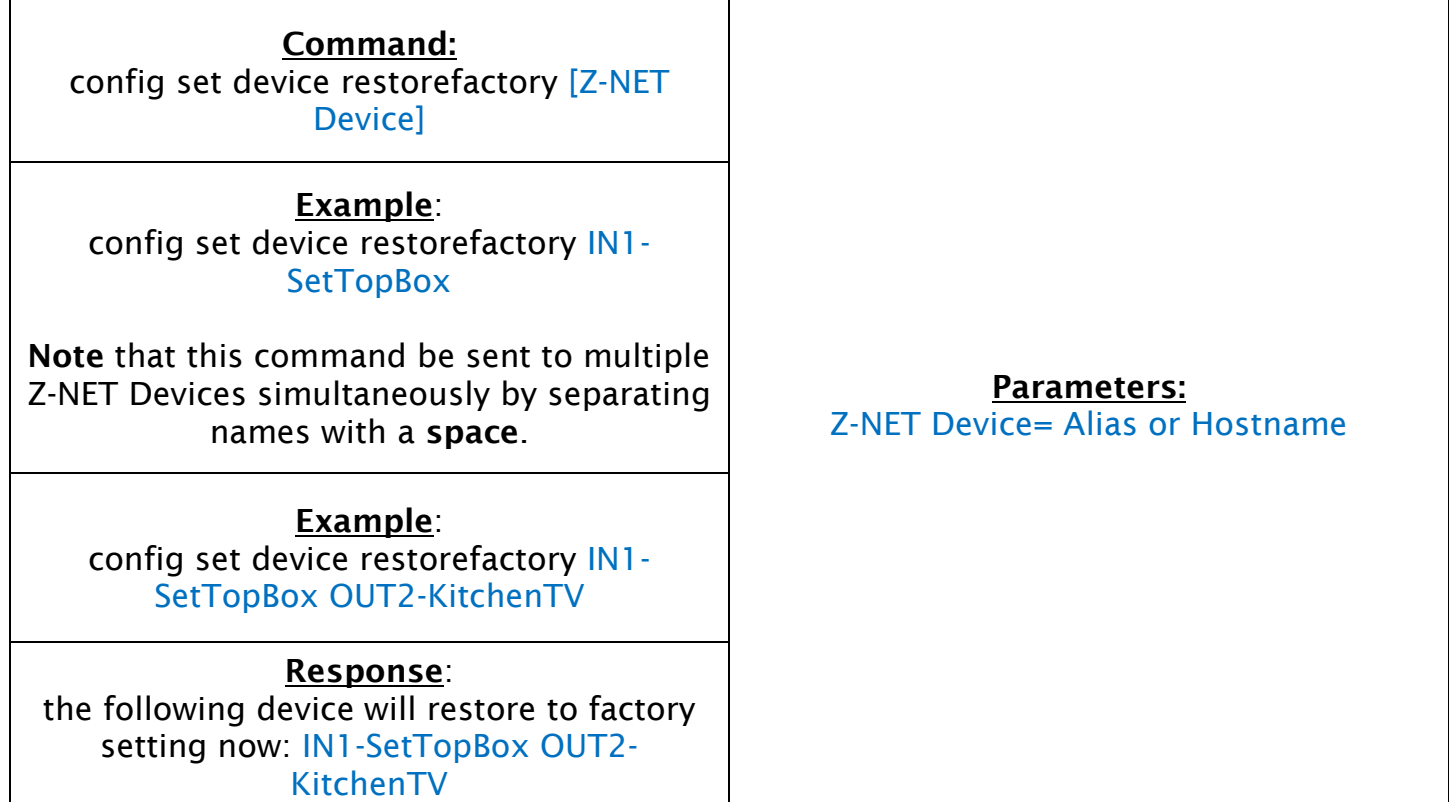

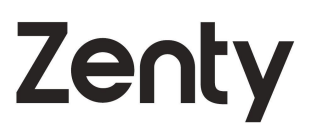

## <span id="page-36-0"></span>**APPENDIX A: CONFIG GET DEVICE INFO Z-NET JSON RESPONSE:**

A.1 200/300 SERIES DEVICE JSON RESPONSE:

<span id="page-36-1"></span>The following is returned when config get device info [Device] is sent to a device in the 200/300 Series.

Note: String uses double inverted commas ["] 0x22 in place of quotes. Command can be copied and pasted as defined below.

devices json info

```
{ 
       "devices": 
        \Gamma { 
              "name":"ZT-IP200E-AABBCCDDEEFF", 
              "version": "v# # #",
              "ip_mode":"dhcp", 
              "ip4addr":"169.254.107.239", 
               "netmask":"255.255.0.0", 
             "mac":"34:1b:22:f3:20:01", 
             "gateway":" ", 
             "hdcp":false, 
             "enc_rc_mode":"vbr", 
              "profile":"hp", 
              "cbr_avg_bitrate":10000, 
              "vbr_max_bitrate":20000, 
             "vbr_min_qp":0, 
              "vbr_max_qp":25, 
             "fixqp_iqp":25, 
              "fixqp_pqp":25, 
              "enc_gop":60,
```
Zenty

"enc\_fps":60, "transport\_type":"raw"

 } ] }

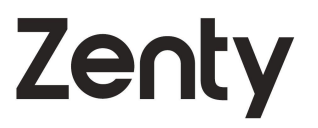

#### A.2 600 SERIES JSON RESPONSE:

<span id="page-38-0"></span>The following is returned when config get device info [Device] is sent to a device in the IP600 Series. Note that the response for an TX is different than that of a RX.

#### A.2.1 600 TX JSON RESPONSE:

```
devices json info:
```

```
{
```

```
"devices" : [
```

```
 {
```
"aliasname" : "IN1",

"analog\_audio\_direction" : "INPUT",

"edid" :

"00ffffffffffff005f32000156524c420816010380341d780a01c1a057479827124c4c2108008 1400101010101010101010101010101023a801871382d40582c460040846300001e08e8 0030f2705a80b0588a00ba892100001e000000fc005779726553746f726d0a20202000000 0fd0018550e853c000a20202020202001d902034073580102030405111213141f2021220 607905d5e5f6263646061230d0707830f00006d030c001400383c20406801020367d85dc 401788003e40f0000c0011d00bc52d01e20b828554040846300001e023a80d072382d401 02c458040846300001e023a801871382d40582c450040846300001e0000000000000000 00ee",

> "gateway" : "0.0.0.0", "hdcp14\_enable" : true, "hdcp22\_enable" : true, "ip4addr" : "169.254.42.168", "ip\_mode" : "dhcp", "name" : "IPE6000-D88039E5A829", "netmask" : "255.255.0.0", "serial\_param" : "57600-8n1", "temperature" : 118, "version" : "3.4.0.6", "video\_input" : true,

"video\_source" : "hdmi",

}

]

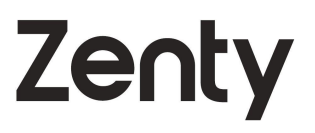

"video\_timing" : "3840x2160P@24

## **Zenty**

#### A2.2. 600 RX JSON RESPONSE:

```
devices json info:
```
}

{

```
"devices":[
```
{

```
"aliasname" : "OUT1",
```
"analog\_audio\_source" : "analog",

"edid" :

"00ffffffffffff004dd903f901010101011b0103806c3d780a0dc9a05747982712484c210800 8180a9c0714fb300010101010101010108e80030f2705a80b0588a003d624200001e023a 801871382d40582c45003d624200001e000000fc00534f4e5920545620202a30300a0000 00fd00173e0e883c000a202020202020011d020359f05b61605d5e5f621f1014051304202 23c3e12160307111502060165662c0d7f071507503d07bc570400830f00006e030c002000 b83c2f00800102030467d85dc401788001e200cbe305ff01e50f03000006e3060d01011d0 07251d01e206e2855003d624200001e0000000000000000000000000000000000000000 b5",

```
"gateway" : "0.0.0.0", 
"hdmi_audio_source" : "hdmi", 
"ip4addr" : "169.254.112.163", 
"ip_mode" : "dhcp", 
"name" : "IPD6000-D88039E4A36F", 
"netmask" : "255.255.0.0", 
"serial_param" : "57600-8n1", 
"temperature" : 88, 
"version" : "3.4.0.6", 
"video_mode" : "genlock"
      }
]
```
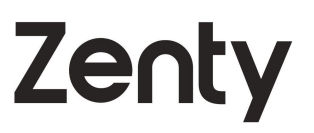

## <span id="page-41-0"></span>**APPENDIX B: CONFIG GET DEVICEJSONSTRING JSON RESPONSE:**

**B.1 200/300 SERIES ALL DEVICES JSON RESPONSE:** 

<span id="page-41-1"></span>The following is returned from 200/300 Series devices when config getdevicejsonstring is sent to all devices on the system.

Note: String uses double inverted commas ["] 0x22 in place of quotes. Command can be copied and pasted as defined below

device json string: [

```
{ 
    "aliasName" : "IN1", 
    "deviceType" : "Transmitter", 
    "group" : [ 
    { 
    "name" : "ungrouped", 
    "sequence" : 0 
    } 
    ], 
    "ip" : "169.254.3.73", 
    "online" : true, 
    "sequence" : 1, 
    "tr
```
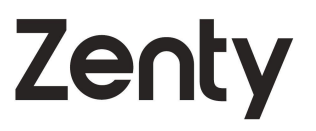

#### **B.2 600 SERIES ALL DEVICES JSON RESPONSE:**

<span id="page-42-0"></span>The following is returned from 600 Series devices when config get devicejsonstring is sent to all devices on the system

```
B.2.1: 600 TX JSON RESPONSE:
```

```
device json string:[
      {
              "aliasName" : "SONY-4K-TV",
              "deviceType" : "Receiver",
              "group" : [
                  {
                     "name" : "ungrouped",
                     "sequence" : 0
                  }
      ],
       "ip" : "169.254.1.1", 
       "online" : true, 
       "sequence" : 0, 
       "trueName" : "IPD6000-D88039E4A36F", 
       "txName" : "IPE6000-D88039E5A829"
       "aliasName" : "Pana-2K-TV",
      "deviceType" : "Receiver",
       "group" : [
           {
                "name" : "ungrouped", 
                "sequence" : 0 
           }
      ],
```
],

{

],

{

 $\overline{[}$ 

## **Zenty**

```
 "ip" : "169.254.1.1",
        "online" : true,
        "sequence" : 0, 
        "trueName" : "IPD6000-D88039E4B482", 
       "txName" : "IPE6000-D88039E5A829"
     "aliasName" : "Sammy-4K-LEGO", 
     "deviceType" : "Transmitter", 
     "group" : [ 
            {
                   "name" : "ungrouped",
                   "sequence" : 0
     }
 ],
       "ip" : "169.254.1.1",
     "online" : true,
     "sequence" : 0,
     "trueName" : "IPE6000-D88039E5A829"
 },
     "aliasName" : "SONY-2K-BILLY",
     "deviceType" : "Transmitter",
     "group" : [
         {
            "name" : "ungrouped",
            "sequence" : 0
         }
     ],
        "ip" : "169.254.1.1",
        "online" : true,
        "sequence" : 0,
        "trueName" : "IPE6000-D88039E5C0E8"
```
## **Zenty**

```
]
```
#### **B.2.2 600 RX JSON RESPONSE:**

devices json info:

}

```
{
```

```
"devices" : [
```
{

},

{

```
 "aliasname" : "SONY-4K-TV",
```
"analog\_audio\_source" : "analog",

"edid"

"00ffffffffffff004dd903f901010101011b0103806c3d780a0dc9a05747982712484c210800 8180a9c0714fb300010101010101010108e80030f2705a80b0588a003d624200001e023a 801871382d40582c45003d624200001e000000fc00534f4e5920545620202a30300a0000 00fd00173e0e883c000a202020202020011d020359f05b61605d5e5f621f1014051304202 23c3e12160307111502060165662c0d7f071507503d07bc570400830f00006e030c002000 b83c2f00800102030467d85dc401788001e200cbe305ff01e50f03000006e3060d01011d0 07251d01e206e2855003d624200001e0000000000000000000000000000000000000000 b5",

```
"gateway" : "0.0.0.0", 
"hdmi_audio_source" : "hdmi", 
"ip4addr" : "169.254.112.163", 
"ip_mode" : "dhcp", 
"name" : "IPD6000-D88039E4A36F", 
"netmask" : "255.255.0.0", 
"serial_param" : "57600-8n1", 
"temperature" : 87, 
"version" : "3.4.0.6", 
"video_mode" : "genlock"
"aliasname" : "Pana-2K-TV",
"analog_audio_source" : "analog"
  "edid" :
```
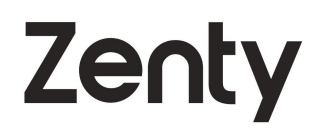

"00ffffffffffff0034a913c30101010100150103800000780adaffa3584aa22917494b0000000 1010101010101010101010101010101011d00bc52d01e20b8285540ba882100001e011d 007251d01e206e285500ba882100001e000000fc0050616e61736f6e69632d54560a00000 0fd00173d0f440f000a202020202020010e020322725093841f1014052012031102160715 06012309070168030c002000b82600023a80d072382d40102c4580ba882100001e023a80 1871382d40582c4500ba882100001e011d80d0721c1620102c2580ba882100009e011d80 18711c1620582c2500ba882100009e8c0ad090204031200c405500ba8821000018000000 3b",

```
"gateway" : "0.0.0.0", 
"hdmi_audio_source" : "dmix", 
"ip4addr" : "169.254.131.180", 
"ip_mode" : "dhcp", 
"name" : "IPD6000-D88039E4B482", 
"netmask" : "255.255.0.0", 
"serial_param" : "57600-8n1", 
"temperature" : 54, 
"version" : "3.4.0.6", 
"video_mode" : "fast_switch", 
"video_stretch_type" : "none", 
"video_timing" : "1080P@60
```

```
"aliasname" : "Sammy-4K-LEGO",
```

```
"analog_audio_direction" : "INPUT",
```
"edid" :

},

{

"00ffffffffffff005f32000156524c420816010380341d780a01c1a057479827124c4c2108008 1400101010101010101010101010101023a801871382d40582c460040846300001e08e8 0030f2705a80b0588a00ba892100001e000000fc005779726553746f726d0a20202000000 0fd0018550e853c000a20202020202001d902034073580102030405111213141f2021220 607905d5e5f6263646061230d0707830f00006d030c001400383c20406801020367d85dc 401788003e40f0000c0011d00bc52d01e20b828554040846300001e023a80d072382d401 02c458040846300001e023a801871382d40582c450040846300001e0000000000000000 00ee",

> "gateway" : "0.0.0.0", "hdcp14\_enable" : true, "hdcp22\_enable" : true,

## **Zenty**

```
"ip4addr" : "169.254.42.168", 
"ip_mode" : "dhcp", 
"name" : "IPE6000-D88039E5A829", 
"netmask" : "255.255.0.0", 
"serial_param" : "57600-8n1", 
"temperature" : 119, 
"version" : "3.4.0.6", 
"video_input" : true, 
"video_source" : "hdmi", 
"video_timing" : "3840x2160P@24"
```

```
"aliasname" : "SONY-2K-BILLY",
```

```
"analog_audio_direction" : "INPUT",
```
"edid" :

},

{

"00ffffffffffff005f32000156524c420816010380341d780a01c1a057479827124c4c2108008 1400101010101010101010101010101023a801871382d40582c460040846300001e08e8 0030f2705a80b0588a00ba892100001e000000fc005779726553746f726d0a20202000000 0fd0018550e853c000a20202020202001d902034073580102030405111213141f2021220 607905d5e5f6263646061230d0707830f00006d030c001400383c20406801020367d85dc 401788003e40f0000c0011d00bc52d01e20b828554040846300001e023a80d 072382d40102c458040846300001e023a801871382d40582c450040846300001e000000 000000000000ee",

> "gateway" : "0.0.0.0", "hdcp14\_enable" : true, "hdcp22\_enable" : true, "ip4addr" : "169.254.233.192", "ip\_mode" : "dhcp", "name" : "IPE6000-D88039E5C0E8", "netmask" : "255.255.0.0", "serial\_param" : "57600-8n1", "temperature" : 52,

"version" : "3.4.0.6",

]

}

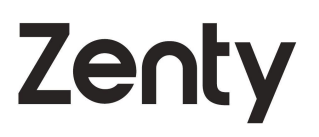

"video\_input" : true, "video\_source" : "hdmi", "video\_timing" : "1920x1080P@24" }

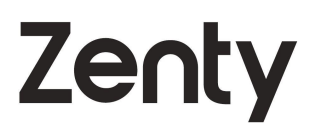

### <span id="page-48-0"></span>**PUBLICATION DISCLAIMER**

The material contained in this document consists of information that is the sole property of Zenty. This document is intended to provide information to allow interfacing to the relevant Zenty equipment by third party products.

ZENTY IS NOT RESPONSIBLE FOR MALFUNCTIONS AND/OR THE IN-OPERABILITY WHICH MAY BE CAUSED BY THE APPLICATION OF THIS INFORMATION, WHETHER EXPECTED OR NOT.

Zenty reserves the right to change software, control codes and specifications without notice.

Zenty will not be liable for any use of this information or any changes it may make to those products. The use of this information constitutes an agreement by the user to these limitations and exclusions.

## $\blacksquare$ l III

## 12803 PARK 1 DR. SUGAR LAND, TX 77478 1-888-610-2818 SALES@ZENTY.COM